# **MemInfo 4.00 -Plus-Der Speicherwächter für** *Windows™*

### **Copyright © 1991, 1992, 1993, 1994 by Ralf Hertsch**

Der rechtmäßige Erwerb der Programmdisketten und der Handbücher erlaubt die Nutzung der Programme analog der Benutzung eines Buches. Entsprechend der Unmöglichkeit, daß ein Buch zugleich an verschiedenen Orten von mehreren Personen gelesen wird, darf das Softwareprogramm **MemInfo 4.00 -Plus-** für Windows™ nicht gleichzeitig von verschiedenen Personen an verschiedenen Orten und auf verschiedenen Geräten benutzt werden. Diskettenkopien dürfen lediglich zum Zweck der Datensicherung angefertigt werden.

Zur Freischaltung von Programmen übergebene Paßwörter bzw. Lizenznummern dürfen nur für die Anzahl der erworbenen Programmlizenzen eingesetzt werden, eine Weitergabe an Dritte ist nicht gestattet.

Die Informationen dieses Dokuments können ohne vorherige Ankündigung geändert werden. Der Programmautor gibt bezüglich dieses Materials keine Garantie, die implizierten Garantien der Marktgängigkeit und der Qualifikation für einen bestimmten Zweck sind mit eingeschlossen, jedoch nicht auf diese beschränkt. Der Programmautor ist nicht haftbar für Fehler hierin sowie für unbeabsichtigte Beschädigungen oder für Beschädigungen in Verbindung mit der Installation, der Ausführung und der Anwendung dieses Materials.

MS-DOS und Microsoft sind eingetragene Warenzeichen. *Windows™* ist ein Warenzeichen der Microsoft Corporation. Borland PASCAL und Resource Workshop sind eingetragene Warenzeichen der Borland Inc.

Kein Teil dieser Dokumentation darf ohne die vorherige schriftliche Zustimmung des Autors fotokopiert, reproduziert oder übersetzt werden.

#### **Anwenderdokumentation zu MemInfo 4.00 -Plus- für Windows™**

Das Programm **MemInfo 4.00 -Plus-** schließt zusätzlich das Programm **CI-Launcher** mit ein.

Die Standardversion **MemInfo 4.00** wird **ohne** das Programm **CI-Launcher** ausgeliefert, das in dieser Anwenderdokumentation ebenfalls beschrieben wird.

#### **Copyright © 1991 - 94 by Ralf Hertsch, Riedfeldstraße 3, 68169 Mannheim (Deutschland).**

Alle Rechte vorbehalten.

Ralf Hertsch, Mannheim im Juni 1994.

**D**as Programm **MemInfo 4.00 -Plus-** für *Windows™* wurde mit Borland PASCAL v7.01 und dem Resource Workshop v1.02 erstellt. Die Hilfedateien wurden mit dem *Windows™* Help Magician v2.50, Microsoft Shed v3.10 sowie dem Microsoft Helpcompiler v3.10 (extended) realisiert. Das Handbuch wurde mit StarWriter v2.00 erstellt und mit einem HP Deskjet 500 gedruckt. Zur Grafikbearbeitung wurden die Programme SnagIt v1.50, PaintShop Pro v2.00 und CorelDraw v3.00 verwendet.

**A**n dieser Stelle meinen ganz herzlichen Dank an die über 200 geduldigen und ausdauernden Teilnehmer des BETA-Test zu **MemInfo 4.00 -Plus-** , der in der Zeit von März '94 bis Anfang Juni '94 im ZIFF PC Professional Forum in CompuServe durchgeführt wurde.

Ralf Hertsch

# **Inhaltsverzeichnis**

# **1 Einführung**

- **1.1 Herzlich Willkommen!**
- **1.2 Was gibt es Neues in der Version 4.00?**
- **1.3 MemInfo 4.00 -Plus-**
- **1.4 Systemvoraussetzungen**
- **1.5 Installationshinweise**
	- **1.5.1 Die Installation von MemInfo auf der DOS-Ebene**
	- **1.5.2 Die Installation von MemInfo, während Windows™ läuft**
- **1.6 Paßwortschutz, Freischaltung zur Vollversion**
- **1.7 Was ist Shareware?**
- **2 Grundlagen**
	- **2.1 Die Speicherverwaltung von Windows™**
		- **2.1.1 Die Verwaltung der Systemressourcen**
		- **2.1.2 Der physikalische Speicher**
	- **2.2 Die Funktionsweise von MemInfo 4.00 -Plus-**

# **3 Programmfunktionen und Bedienung**

- **3.1 Überblick**
- **3.2 Das Display**
	- **3.2.1 Grundfunktionen**
	- **3.2.2 Schnellanzeige im Display**
	- **3.2.3 Funktionsaufrufe über das Display**
	- **3.2.4 Position des Display auf dem Windows™ Desktop**
		- **3.2.4.1 Einbindung in laufende Anwendungsprogramme**
		- **3.2.4.2 Feste Position auf dem Windows™ Desktop**
- **3.3 Die Schaltzentrale**
	- **3.3.1 Das Statistik Modul**
	- **3.3.2 Anzeigen in der Schaltzentrale**
		- **3.3.2.1 Maximaler virtueller Speicher**
		- **3.3.2.2 Freier virtueller Speicher**
		- **3.3.2.3 Maximaler physikalischer Speicher**
		- **3.3.2.4 Freier physikalischer Speicher**
		- **3.3.2.5 Größe der virtueller Auslagerungsdatei**
		- **3.3.2.6 Verfügbare Systemressourcen**
		- **3.3.2.7 Temporäres Verzeichnis**
		- **3.3.2.8 Festplatte**
	- **3.3.3 Weitere Funktionen der Schaltzentrale**
- **3.4 Der RAMBoost**
	- **3.4.1 Machen Sie Windows™ Beine!**
	- **3.4.2 Den RAMBoost durchführen**
	- **3.4.3 Weitere Hinweise**
- **3.5 Die Optionen & Einstellungen**
	- **3.5.1 Die Konfigurationsdateien von MemInfo 4.00 -Plus-**
	- **3.5.2 Display Grundeinstellungen**
		- **3.5.2.1 Dynamische Anzeige des Display**
			- **3.5.2.1.1 Besondere Kontrollen**
			- **3.5.2.1.2 Titelzeilen kontrollieren**
		- **3.5.2.2 Statische Anzeige des Display**
- **3.5.2.3 Weitere Optionen**
- **3.5.3 Display Kontrollen & Anzeigen**
	- **3.5.3.1 Prüfungstakt in Millisekunden**
	- **3.5.3.2 Kontrollschalter**
		- **3.5.3.2.1 Überlastung des Systems anzeigen**
		- **3.5.3.2.2 Systemressourcen prüfen & anzeigen**
		- **3.5.3.2.3 Physikalischen Speicher überwachen**
		- **3.5.3.2.4 Virtuellen Speicher überwachen**
		- **3.5.3.2.5 Uhrzeit anzeigen**
		- **3.5.3.2.6 Warndialog bei Überlastung**
- **3.5.4 Statistik Modul**
- **3.5.5 Datenträger überwachen**
	- **3.5.5.1 Festplatte**
	- **3.5.5.2 Temporäres Laufwerk**
- **3.5.6 Schnellanzeige**
- **3.5.7 MemInfo 4.00 -Plus- Optionen**
- **4 Der RAM-Editor**
- **5 Der CI-Launcher**
	- **5.1 Der CI-Launcher-Schalter**
	- **5.2 Die Dateiauswahlliste**
	- **5.3 Programme aufnehmen oder ändern**
	- **5.4 Programme löschen**
	- **5.5 Optionen & Einstellungen**
	- **5.6 Hilfe**
	- **5.7 Zusätzliche Funktionen**
		- **5.7.1 Versionsinformationen**
			- **5.7.1.1 Was sind Versionsinformationen?**
			- **5.7.1.2 Dialogfenster Versionsinformationen**
		- **5.7.2 Drag & Drop**
		- **5.7.3 Dateiverknüpfungen**
- **6 Erste Hilfe und Fehlersuche**
- **7 Hotline Ihr direkter Draht zu uns !**
- **8 Kleines Glossar wichtiger Begriffe**

# **1. Einführung**

# **1.1. Herzlich Willkommen!**

**Wir freuen uns, Sie als Anwender von MemInfo 4.00 -Plus-** für Windows™ zu begrüßen. **MemInfo 4.00 -Plus-** für Windows™ ist ein sehr leistungsfähiges Programm zur Überwachung und Unterstützung der *Windows™* Speicherverwaltung. Das Programm erleichtert Ihnen den täglichen Umgang mit *Windows™* und hilft Ihnen aktiv Probleme zu vermeiden - das Hauptziel ist der Schutz vor Datenverlust. Wenn Sie **MemInfo 4.00 -Plus-** einige Zeit anwenden, lernen Sie *Windows™* selbst und die Programme, mit denen Sie täglich arbeiten, aus einer neuen Perspektive kennen und verstehen.

Bitte lesen Sie nach der Installation von **MemInfo 4.00 -Plus**unbedingt die Datei *README.WRI* durch, diese Datei enthält Informationen über Änderungen oder Ergänzungen in **MemInfo 4.00 -Plus-**, die nach der Drucklegung dieser Anwenderdokumentation erfolgt sind!

# **1.2. Was gibt es Neues in der Version 4.00?**

**MemInfo 4.00 -Plus-** ist die konsequente Weiterentwicklung des erfolgreichen *"Speicherwächter mit Argusaugen"* (DOSTrend 15/93 über MemInfo v3.01).

Das *Display*, das sich automatisch in die Titelzeile des jeweils aktiven Fensters einblendet, wurde vollständig neu entwickelt und stark verbessert. Das Display *klinkt* sich jetzt *direkt* in die Titelzeile ein - ein Verdecken von Informationen in der Titelzeile wird dadurch ausgeschlossen und die Anzeige ist ruhiger.

Alternativ kann dem *Display* jetzt auch eine feste Position auf dem *Windows™* Desktop zuwiesen werden.

Das Display verträgt sich jetzt auch mit veränderten Titelzeilen, wie sie z.B. durch *PC Tools für Windows™* oder *HP Dashboard* verwendet werden und paßt sich automatisch unterschiedlichen Bildschirmauflösungen und Schriftfonts an.

Der Umfang der einzelnen Anzeigen sowie zusätzlichen Warnungen wurde erweitert, Sie können **MemInfo 4.00 -Plus**optimal an Ihre Arbeitsumgebung und persönlichen Anforderungen anpassen.

Der **RAMBoost**, das bewährte Werkzeug zur Behebung von Speicherengpässen, wurde weiter verbessert und arbeitet in der neuen Version schneller und effektiver.

Die **Schaltzentrale** gibt Ihnen jetzt einen vollständigen Überblick über die momentane Speicherauslastung und über die Entwicklung der Speicherbelegung über einen längeren Zeitraum (**Statistik-Modul**).

Der lang erwartete **RAM-Editor** zur genauen Kontrolle des *gesamten* Speichers sowie der geladenen Module wird mit dem neuen MemInfo v4.00 ausgeliefert - ein starkes Tool für alle Profis, das darüber hinaus das gezielte Entfernen von Fonts oder Modulen aus dem Speicher ermöglicht!

**MemInfo 4.00 -Plus-** verfügt über eine integrierte Prüfsummen-Kontrolle, die Manipulationen durch Viren oder Beschädigungen der Programmdateien sicher erkennt.

Zur Verbesserung des **Service** erhalten Sie als registrierter **MemInfo 4.00 -Plus-** Anwender ab sofort ein **Paßwort** mit dem Sie künftig die jeweils aktuelle *Shareware-Version*, die Sie sich bei Ihrem Händler, aus einer Copy-Station, aus Ihrer Mailbox oder über CompuServe besorgen, zur *Vollversion* freischalten - so sind Sie ohne zusätzliche Kosten immer *up to date!*

### **1.3. MemInfo 4.00 -Plus-**

Zu **MemInfo 4.00** gibt es jetzt zusätzlich ein starkes Hilfsprogramm, das Ihnen den Umgang mit den zahlreichen Anwendungsprogrammen unter *Windows™* erleichtert, den Programmstarter **CI-Launcher** für *Windows™*. **MemInfo 4.00 - Plus-** für Windows™ integriert dieses Programm vollständig und übernimmt die Steuerung durch einen zusätzlichen Schalter, der sich neben dem Display befindet.

So beurteilt die *PC-Windows 5/94* den brandneuen **CI-Launcher**:

*"Daß der Programm-Manager von Windows™ nicht das Gelbe vom Ei ist, ist keine neue Weisheit. Von Ralf Hertsch kommt das Tool CI-Launcher, das dieses Windows™ Manko nicht nur ausbügelt, sondern auch noch besseres leistet. In einem Dialogfenster können häufig benutzte Programme eingetragen (dies geschieht über eine Dateiauswahlbox) und mit Startparametern versehen werden. Auch läßt sich festlegen, ob das Programm im Vollbildmodus gestartet werden soll. Aufgerufen wird eine Applikation durch einen Doppelklick auf den entsprechenden Eintrag. Der Clou von CI-Launcher, durch den sich dieses Shareware-Programm von anderer Software mit ähnlichen Aufgaben deutlich abhebt: Sofern CI-Launcher geladen ist, verfügt das jeweils aktive Fenster (gleich zu welchem Programm es gehört) neben dem Systemfeld über ein weiteres Steuerelement. Wird darauf geklickt, erscheint sofort das Programmauswahlfenster von CI-Launcher."*

Bei **MemInfo 4.00 -Plus-** steht Ihnen somit zusätzlich ein starker Helfer zur Seite.

Die Standardversion **MemInfo 4.00** für Windows™ wird **ohne** das Zusatz-Programm **CI-Launcher** ausgeliefert.

### **1.4. Systemvoraussetzungen**

Die minimalen Voraussetzungen für die Anwendung von **MemInfo 4.00 -Plus-** sind

- IBM® AT® oder PS/2® und 100 % kompatible Computer (ausgestattet mit einem 80386 Prozessor oder höher),
- Microsoft Windows™ 3.1 ist in Ihrem System installiert,
- 4 Megabyte freie Festplattenkapazität für das MemInfo-Programm,
- mindestens 4 Megabyte RAM, es werden jedoch 16 MB oder mehr empfohlen,
- Diskettenlaufwerk von 5 1/4" (1,2 MB) oder von 3 1/2" (1,44 MB),
- Betriebssystem MS-DOS® oder PC-DOS Version 3.30 oder höher. bzw. alternativ DR-DOS® Release 5.00 oder höher,
- jeder von Windows™ unterstützte VGA oder SVGA Monitor bzw. ein Laptop mit VGA Grafikdisplay.

*Windows™***, Version 3.10, muß im** *erweiterten Modus für 386er PC's* **ausgeführt werden, MemInfo 4.00 -Plus- unterstützt den** *Standard Modus* **dieser** *Windows™* **Version nicht.**

### **1.5.1. Installationshinweise**

**Auf der Programmdiskette finden Sie das Programm SETUP.EXE**, das für Sie alle notwendigen Schritte der Installation durchführt, d.h. Anlegen eines Verzeichnisses für **MemInfo 4.00 - Plus-**, Entpacken der Programmdateien, Überprüfen der Grundkonfiguration und das Erstellen einer eigenen Programmgruppe.

Wenn Sie mit **SETUP** ein *Update* oder *Upgrade* durchführen, wird das Verzeichnis zusätzlich auf Dateien überprüft, die nicht mehr benötigt werden.

Das Installationsprogramm schlägt Ihnen vor, **MemInfo 4.00 -Plus**in der *AUTOSTART* Gruppe von *Windows™* einzutragen, damit das Programm bei jedem Start von *Windows™* automatisch geladen wird.

**Hinweis: MemInfo 4.00 -Plus-** darf nicht über die Befehle *LOAD* oder *RUN* in der *Windows™* Konfigurationsdatei WIN.INI ausgeführt werden.

# **1.5.1. Die Installation von MemInfo auf der DOS-Ebene**

- Legen Sie die MemInfo Programmdiskette in ein Diskettenlaufwerk ein.
- Geben Sie bitte *Windows™* **a:setup** oder *Windows™* **b:setup** (abhängig vom Erkennungs-Buchstaben des Diskettenlaufwerks) ein und drücken Sie die Eingabetaste.
- Folgen Sie den Anweisungen auf Ihrem Bildschirm.

# **1.5.2. Die Installation von MemInfo, während Windows™ läuft**

- Öffnen Sie das Fenster des Programmanagers.
- Öffnen Sie das Dateimenü.
- Wählen Sie *Ausführen...* (Drei Punkte nach einem Befehl bedeuten, daß ein *Dialogfenster* erscheint, nachdem Sie den Befehl gewählt haben).
- Legen Sie die MemInfo Programmdiskette in ein Diskettenlaufwerk ein.
- Geben Sie bitte in das Eingabefeld **a:setup** oder **b:setup** (abhängig vom Kennbuchstaben des Diskettenlaufwerks) ein.
- Klicken Sie OK an, oder drücken Sie die Eingabetaste.
- Folgen Sie den Anweisungen auf Ihrem Bildschirm. SETUP führt alle notwendigen Schritte zur Installation aus und zeigt Ihnen anschließend die Dokumentation.
- Nachdem **MemInfo 4.00 -Plus-** installiert ist, werden Sie im Programmanager von Windows™ eine neue Programmgruppe mit dem Namen **MemInfo 4.00 -Plus-** finden.

# **1.6. Paßwortschutz, Freischaltung zur Vollversion**

Zusammen mit der Programmdiskette von **MemInfo 4.00 -Plus**haben Sie als *Lizenznehmer* ein *Paßwort* bzw. eine *Lizenznummer* erhalten. Dieses *Paßwort* dient zweierlei:

1. dem *Programmschutz*, das heißt dem Schutz vor einer illegalen Verbreitung von lizensierten Vollversionen,

2. dem *Service* für Sie. Mit Hilfe dieses *Paßwort* können Sie auch künftige Updates von **MemInfo 4.00 -Plus-**, die Sie sich kostengünstig auf dem *Sharewaremarkt* besorgen können, zu einer lizensierten Vollversion freischalten. Es fallen also für Sie keine weiteren Gebühren für ein *Update* an. Die Durchführung von kostenpflichtigen *Upgrades* behalten wir uns allerdings vor.

Das Installationsprogramm fragt Sie bei der Einrichtung von **MemInfo 4.00 -Plus-**, ob Sie das Programm mit einem *Paßwort* zur lizensierten Vollversion freischalten wollen, bestätigen Sie die Frage geben Sie in dem folgenden Dialog den *Lizenznehmer* und das *Paßwort* ein, um **MemInfo 4.00 -Plus-** von der *Sharewareversion* zur Vollversion freizuschalten.

Sie können das *Paßwort* auch später noch eingeben. Wählen Sie hierzu in der *Schaltzentrale* von **MemInfo 4.00 -Plus-** den Schalter "Information" und geben Sie in dem danach erscheinenden Dialog den *Lizenznehmer* und das *Paßwort* ein.

Das *Paßwort* für **MemInfo 4.00 -Plus-** ist auch für das separat verfügbare Programm **CI-Launcher** gültig!

# **1.7. Was ist Shareware?**

### **Das Shareware-Konzept**

Unter Shareware versteht man ein Vertriebskonzept, das in Deutschland leider noch immer recht unbekannt ist, in den USA jedoch seit vielen Jahren erfolgreich praktiziert wird. Ursprünglich wurde das Shareware-Konzept von dem amerikanischen Softwareproduzenten Bob Wallace entwickelt.

### **Erst prüfen, dann kaufen!**

Der Grundgedanke besteht darin, dem Anwender die Möglichkeit zu geben, ein Programm ausgiebig zu testen, ohne es gleich kaufen zu müssen. Da der Verkaufspreis kommerzieller Software, nicht zuletzt durch die notwendige Produktwerbung, im Durchschnitt zwischen 50 und 500 DM liegt, ist der Wunsch, das Programm ausgiebig zu testen, wohl verständlich. Wer kauft schon gerne die sprichwörtliche Katze im Sack? Dies ist der Schwachpunkt des herkömmlichen Vertriebsweges. Ähnlich wie bei Büchern gewähren die Händler in den meisten Fällen kein Rückgaberecht bei Softwareprodukten. Zwar existieren seit neuestem immer mehr sogenannte Demo-Versionen zu kommerziellen Produkten, jedoch reichen diese für einen Test, der sich in der Praxis nicht selten über mehrere Tage oder gar Wochen erstreckt, in den seltensten Fällen aus. Insbesondere die Einschränkungen gegenüber der Vollversion sind oft dermaßen gravierend, daß man von einem Test nicht mehr sprechen kann. Darüber hinaus verlangen die kommerziellen Softwareproduzenten

zum Teil erhebliche Schutzgebühren (20 bis 100 DM) für diese Demo-Versionen.

#### **Keine oder nur geringe Einschränkungen!**

Bei den Shareware-Programmen sieht dies völlig anders aus. Diese sind - im Gegensatz zu Demo-Versionen - nicht oder nur sehr geringfügig eingeschränkt. Sehr oft besteht die Einschränkung nur darin, den Anwender durch häufige Werbetexte daran zu erinnern, sich registrieren zu lassen.

Die Registrierung ist in der Regel mit einer Benutzergebühr, meist zwischen 20 und 90 DM verbunden. Diese Registrierung erfolgt aber nicht beim Händler, sondern direkt beim Autor der Software oder über Vertragshändler des Autoren. Für diese Gebühr bekommt der Anwender in vielen Fällen neben der aktuellen Programmversion auch ein gedrucktes Handbuch. Ein weiterer Vorteil besteht darin, daß der Anwender direkt vom Autor über Updates unterrichtet wird.

Die Registrierung von **MemInfo 4.00 -Plus-** kostet DM 69,90. Dafür erhalten Sie die neueste Programmversion sowie ein unbeschränktes Paßwort, mit dem Sie die folgenden Release-Versionen freischalten können (Update-Service).

Von der Registriergebühr führen wir darüber hinaus DM 10.-- als Spende an ein Mannheimer Kinder- und Jugendheim ab, sofern Sie sich als Anwender unmittelbar bei uns registrieren lassen. Sie erhalten eine Quittung der Institution über den Erhalt der Spende.

### **Gutes Preis / Leistungsverhältnis!**

Da die Shareware-Version (die Version mit Werbetexten oder leichten Einschränkungen) frei kopiert werden darf, verbreitet sich ein derartiges Programm recht schnell. Zusätzliche Werbung schadet zwar nie, ist jedoch bei einem interessanten Shareware-Programm eigentlich überflüssig. Die sonst üblichen Kosten für Werbung entfallen, was sich in der Regel in der sogenannten Benutzergebühr (auch oft Registrierungsgebühr oder Sharegebühr genannt) bemerkbar macht. Im Vergleich zu kommerziellen Produkten sind deshalb Vollversionen (ohne störende Einschränkungen), die über das Shareware-Konzept vermarktet werden, immer wesentlich günstiger als vergleichbare kommerzielle Produkte.

#### **Qualität?!**

Ein Vorurteil gegenüber Shareware lautet, es sei minderwertige Software die nicht mit kommerzieller Software Mithalten könne dies ist Schlichtweg falsch ! Hier nur ein paar Gegenbeispiele : Hyperdisk, LHA, KERMIT, Fractint, TEX, 4DOS u.v.a.m. - diese Programme nehmen unangefochtene Spitzenpositionen ein, die von kommerziellen Programmen erst gar nicht erreicht werden.

Shareware füllt häufig Lücken im Softwareangebot und ist Vorreiter für kreative und innovative Anwendungen.

### **Viele Vorteile für Autoren und Anwender!**

Auf diese Weise bringt das Shareware-Konzept dem Autor als auch dem Anwender enorme Vorteile. Erst einmal kann der Anwender die Shareware-Version recht günstig über einen der zahlreichen Public Domain oder Sharewarehändler beziehen (zwischen 2 und 18 DM pro Diskette, häufig befinden sich sogar mehrere Programme auf einer Diskette) und zweitens kann er das gewünschte Programm in aller Ruhe austesten und entscheiden, ob er sich beim Autor registrieren lassen möchte oder nicht. Eine Registrierung muß immer dann vorgenommen werden, wenn er das Programm wirklich anwenden möchte. Genau das ist der Punkt; es wird von niemanden geprüft, ob jemand eine Shareware-Version erworben hat. Dies verleitet natürlich dazu, die Benutzergebühr einfach nicht zu bezahlen.

#### **Raubkopierer!**

Wer ein Shareware-Programm anwendet und sich nicht registrieren läßt, schadet nicht nur den Autoren, sondern letztlich auch sich selbst. Denn wenn ein Autor ein gutes Programm entwickelt hat und nicht eine müde Mark dafür erhält, so hat er selten Interesse daran, ein Update, geschweige denn ein weiteres Programm nach dem Shareware-Konzept zu verbreiten. Der Endeffekt ist entweder eine stark eingeschränkte Shareware-Version oder ein kommerzielles Produkt, das bei gleicher Leistung gleich das Vier- oder fünffache kostet (und selbstverständlich nicht mehr vor dem Kauf getestet werden kann).

# **2. Grundlagen**

# **2.1. Die Speicherverwaltung von Windows™**

### **Exkurs: Das gute alte DOS und seine Probleme**

Die ersten Computer, die mit einem **D**isk **O**perating **S**ystem *(DOS* Betriebssystem) ausgeliefert wurden, besaßen einen Arbeitsspeicher von 64 Kilobyte (KB). Die Entwickler des **DOS** setzten eine Obergrenze von einem Megabyte (1 MB = 1024 KB) für den nutzbaren Speicher fest, von dem sie die oberen 360 KB für die Hardwarekontrolle reservierten (Videospeicher, Diskettenkontroller usw.). Für Anwendungsprogramme und das Betriebssystem zusammen verblieben aus damaliger Sicht astronomische 640 KB Arbeitsspeicher. Niemand konnte sich vorstellen, daß dieser riesige Speicher einmal knapp werden könnte.

Nur wenige Jahre später waren die Programme derart umfangreich geworden, daß die 640 KB tatsächlich nicht mehr ausreichend waren. Das Dilemma des Betriebssystem **DOS** wurde offenkundig: der Speicher konnte nicht erweitert werden, das Betriebssystem hatte keinen Zugriff auf höhere Speicherbereiche. Der Weg zum Speicher oberhalb eines Megabyte wurde durch den 360 KB Block für die Hardwarekontrolle versperrt - obwohl diese Speicherbereiche durch die Einführung der **AT**'s (**A**dvanced **T**echnology) mit ihren 80286 Prozessoren technisch zur Verfügung standen. Ein völlig neues Betriebssystem zu schaffen, war zu diesem Zeitpunkt bereits nicht mehr möglich: auf Millionen PC's war und ist **DOS** installiert und die dazu passende Software natürlich ebenso, die Kompatibilität mußte gewährleistet werden.

Ein Tropfen auf den heißen Stein war die Schaffung des **EMS** Standards (**E**xpanded **M**emory **S**pecification) durch Lotus, Intel und Microsoft. Mit **EMS** wurde es möglich durch eine 64 KB große Lücke im oberen 360 KB Block auf den erweiterten Speicher oberhalb eines MB zuzugreifen. Ein mühseliges und aufwendiges Unterfangen, da auf die im **EMS** liegenden Daten nicht direkt zugegriffen werden kann: sie müssen Stückchen für Stückchen durch diese Lücke hindurch kopiert werden.

#### **Nie mehr Speicherprobleme ...**

*Windows™* arbeitet im *Protected Mode* und ist in der Lage den gesamten physikalischen Speicher, das **RAM** (**R**andom **A**ccess **M**emory), des Computers linear und durchgängig zu adressieren. Im *Erweiterten Modus* kann *Windows™* zusätzlich *virtuellen Speicher* auf der Festplatte anlegen und den verfügbaren Speicher dadurch erheblich erhöhen (hierbei werden Speicherbereiche, die gerade nicht benötigt werden auf die Festplatte ausgelagert und bei Bedarf wieder eingelesen).

Das größte Handikap vom **DOS**, lediglich die ersten 640 Kilobyte des *physikalischen Speichers* unmittelbar verwalten zu können, besteht unter *Windows™* also nicht mehr.

Anwendungsprogramme haben unter *Windows™* normalerweise keine Schwierigkeiten den notwendigen Speicherplatz zu erhalten. Computer, auf denen *Windows™* im *erweiterten Modus für 386 PCs* mit 20 - 30 Megabyte Speicher eingerichtet ist, sind keine Seltenheit.

#### **Multitasking ist nicht gleich Multitasking**

Zusätzlich ermöglicht *Windows™* Multitasking, d.h. die Ausführung mehrerer Anwendungsprogramme zur gleichen Zeit. Doch Multitasking ist nicht gleich Multitasking. Während OS2/2.x und Windows™ NT ein *preemptives Multitasking* ermöglichen, ver wendet *Windows™* 3.xx ein *non-preemptives Multitasking.*

Beim *non-preemptiven Multitasking* erhält ein Anwendungsprogramm die verfügbare Rechenkapazität und behält sie solange, bis es von selbst die Steuerung wieder an *Windows™* abgibt. Deutlicher: eine Anwendung, die eine komplizierte Berechnung über mehrere Minuten hinweg durchführt blockiert *Windows™* vollständig - es sei denn, die Anwendung ist kooperativ und gibt die Steuerung zwischenzeitlich wieder an *Windows™* ab. Hier wird auch ein Schwachpunkt von *Windows™* deutlich: da *Windows™* aus Kompatibilitätsgründen auf **DOS** aufgepflanzt ist und die Hardware-Steuerung nach wie vor im **DOS** Kernel eingebunden ist, ist hier kein *preemptives* Multitasking möglich (z.B. gleichzeitiges Formatieren einer Diskette im Laufwerk A:, Kopieren von Daten von der CD-ROM auf die Festplatte, Drucken und FAX-Betrieb).

Diese Möglichkeiten gibt es beim *preemptiven Multitasking*, das von Windows NT und OS2/2.x realisiert wird. Hier wird den Anwendungen die Rechenzeit fest zugeteilt und automatisch die Steuerung entzogen und weitergegeben. Der oben beschriebene Schwachpunkt von *Windows™* besteht hier auch nicht, da die Hardware-Steuerung in Windows NT bzw. OS2/2.x eingebunden ist.

#### **Die goldene Zitrone ...**

Viele Anwender haben sich schon über folgendes Phänomen verwundert die Augen gerieben:

Nachweislich sind noch etliche Megabytes Speicher frei, trotzdem meldet *Windows™* lapidar *"Nicht genügend Arbeitsspeicher für diese Anwendung ..."* und macht die Fensterläden dicht!

Oder *Windows™* reagiert nach einer längeren und intensiven Arbeitssitzung auf nichts mehr, alles dauert endlos lange, die Fenster scheinen "zu klemmen", Daten lassen sich nicht sichern weil sich das notwendige Dialogfenster nicht öffnen läßt, der Cursor kommt nicht mehr hinter dem Text her, die Grafikkarte scheint sich permanent zu verschlucken und "müllt" auf dem Bildschirm herum usw. usf..

Speicher im Überfluß alleine genügt nicht, er muß auch organisiert und verwaltet werden. Und genau hier liegt der große Schwachpunkt von *Windows™*.

#### **Wie sich** *Windows™* **verwaltet**

*Windows™* benötigt zur Verwaltung der grafischen Oberfläche und den dort agierenden Programmen zwei exklusive *Speicherbereiche* die jeweils 64 Kilobyte groß sind, den so genannten *Systemressourcen*, und einen Oberverwalter (*KERNEL.EXE = "*Kern").

Wenn die Kapazität der Systemressourcen erschöpft ist kann *Windows™*, obwohl vielleicht noch mehrere Megabytes *globaler Speicher* verfügbar sind, den Programmen keinen Arbeitsspeicher mehr zur Verfügung stellen - mehr noch, *Windows™* kann keine Fenster mehr öffnen, auf die Tastatur oder die Maus reagieren, Zeichen an den Drucker schicken und so weiter. Kurz: Es geht nichts mehr.

### **Der gewisse Unterschied ...**

Noch einmal zurück zum guten alten **DOS**. Programme, die unter **DOS** laufen treten quasi eine Alleinherrschaft an. Das aktive Programm ist für die Verwaltung des gesamten Speichers verantwortlich und es bestimmt selbst, was wann und wie geschieht. Viele Programme unter **DOS** umgehen sogar das *Betriebssystem* und greifen direkt auf benötigte Adressen zu (z.B. den Videospeicher der Grafikkarte). Letztlich kann jedes **DOS**-Programm tun und lassen was es will - und muß es auch, weil **DOS** den Programmen nur ein sehr rudimentäres Gerüst zur Verfügung stellt mit dem alleine noch nicht viel anzufangen ist.

Konkreter: Wenn ein **DOS**-Programm den Drucker benutzen will, muß es selbst ermitteln ob ein Drucker vorhanden ist und wenn, dann muß es den für diesen speziellen Drucker notwendigen Befehlssatz kennen und beherrschen, also über einen eigenen Druckertreiber (Steuerprogramm) verfügen. Erst dann ist ein Zugriff auf den Drucker möglich. Ein riesiger Aufwand, der sich für jedes einzelne Programm wiederholt. Wenn Sie 20 **DOS**-Programme haben, die den Drucker benutzen, haben Sie auch 20 verschiedene Druckertreiber auf der Festplatte - alle für den gleichen Drucker!

Ganz anders unter Windows™: Die Oberfläche selbst besitzt den notwendigen Druckertreiber. Will ein Programm den Drucker benutzen, sendet es eine entsprechende Nachricht an Windows™ und eröffnet einen Dialog, in dessen Verlauf die Ausgabe an den Drucker erfolgt. Windows™ verwaltet den Drucker und stellt seine Dienste auf Wunsch den einzelnen Programmen zur Verfügung.

Resultat: Ein Druckertreiber für alle Programme.

Diese Vorgehensweise gilt in praktisch allen wichtigen Bereichen: Von der Ausgabe eines Zeichens auf dem Bildschirm über eine Tastatureingabe bis hin zum Dialogfenster - Windows™ verfügt über Fähigkeiten, die den einzelnen Programmen bei Bedarf zur Verfügung gestellt werden. Im Gegenzug müssen sich alle Windows™-Programme dieser Verwaltung unterordnen und dürfen keine Wege gehen, die diese Verwaltung durcheinanderbringen sie müssen sich also ständig im Dialog mit Windows™ befinden.

# **2.1.1. Die Verwaltung der Systemressourcen**

Windows™ verfügt über die drei folgenden Module zur Verwaltung der grafischen Oberfläche.

**KERNEL.EXE** ist verantwortlich für die Verwaltung des gesamten Speichers sowie der Systemressourcen selbst, für den reibungslosen Ablauf der einzelnen Programme und die Interaktion mit dem Betriebssystem (DOS spielt auch unter Windows™ noch eine sehr wichtige Rolle). Hier laufen letztlich alle Fäden zusammen.

**GDI.EXE** (**G**raphic **D**evice **I**nterface = "grafische Geräte-Schnittstelle") ist verantwortlich für die grafische Oberfläche und den Drucker. Jede Zeichenausgabe, Darstellung eines Fensters usw. läuft über dieses Modul - also praktisch alles, was Sie von Windows™ zu sehen bekommen.

**USER.EXE** ist zuständig für die Verwaltung aller Fenster und sichert die Kommunikation zwischen den Programmen und Windows™ sowie dem Anwender (Eingaben über die Tastatur, Maus, Umschaltung zwischen den Programmen, Verbindung der Programme untereinander usw. usf..).

**GDI.EXE** und **USER.EXE** verfügen für ihre Verwaltungsaufgaben über einen exklusiven Speicherbereich von jeweils 64 Kilobytes Größe (Systemressourcen). Beide zusammen werden von **KERNEL.EXE** verwaltet und organisiert.

Sie werden sich fragen, warum man nicht einfach diesen Speicherbereich vergrößert?

Antwort: Es geht nicht!

Es handelt sich bei diesen 64 Kilobytes ebenso um eine "magische" Grenze, wie bei den berüchtigten 640 Kilobytes vom **DOS**. Das Problem liegt darin, das ein 80286 Computer "nur" 16 Bit breite Datensegmente verwalten kann ( $2^{16}$  = 65.536 Bytes = 64 Kilobytes), hieraus ergibt sich die Obergrenze von 64 Kilobytes.

#### **Es geht abwärts ...**

Dieser Grundstock an Systemressourcen ist in Anbetracht der Verlockung unter Windows™ viele Programme gleichzeitig laufen zu lassen, oder grafisch sehr aufwendige Programme, nicht allzuviel.

Von den theoretisch möglichen 100% an verfügbaren Systemressourcen stehen unmittelbar nach dem Start von Windows™ noch etwa 85% zur Verfügung, der Rest wird von Windows™ selbst verbraucht.

Jedes Programm, das aufgerufen wird, belegt durchschnittlich

zwischen 2% und 5% dieser Ressourcen bevor es überhaupt irgend etwas tut. Jedes geöffnete Dialogfenster eben so.

Die Knappheit an Systemressourcen wird von Windows™ selbst noch verschärft :

Wenn Sie im Programmanager ein Gruppenfenster öffnen, werden bis zu 15% der zur Verfügung stehenden Systemressourcen benötigt (dies ist unter Windows™ 3.10 besser geworden, aber immer noch nicht optimal).

Schließen Sie das Gruppenfenster wieder, werden diese 15% von Windows™ jedoch nicht wieder freigegeben! "Sauber" programmierte Anwendungen geben die belegten Ressourcen spätestens bei Programmende wieder frei, Windows™ hat diese Möglichkeit offensichtlich nicht generell.

Dies führt dazu, das die zur Verfügung stehenden Systemressourcen im Verlauf einer Windows™-Sitzung ständig sinken - der Verwaltungspeicher wird zunehmend zerstückelt, die Verwaltung beginnt sich selbst zu verwalten ...

#### **... und wird kritisch !**

Es kann zu einem kritischen Verhalten einzelner Programme oder Windows™ kommen, wenn die verfügbaren Systemressourcen unter 20% absinken. Es kann passieren, das nicht genügend Kapazität freigestellt werden kann um eine Meldung auszugeben, eine grafische Operation ordentlich auszuführen usw. usf...

### **2.1.2. Der physikalische Speicher**

Neben den Systemressourcen ist die genauere Betrachtung und Kontrolle des **physikalischen Speichers** von Interesse. Wie sie bereits gesehen haben, arbeitet Windows™ im **Protected Mode** und kann den Speicher linear und durchgängig adressieren. 8 Megabyte sind also 8 Megabyte, oder?

Nun, wenn das so stimmen würde, wäre hier Schluß. Das Problem ist am einfachsten an einem Beispiel zu erklären.

Gehen wir mal davon aus, daß "unser" PC nach dem Start von Windows™ noch über 6 Megabyte **freien Speicher** verfügt. Jetzt starten wir eine Textverarbeitung und laden eine Dokumentation ein - es sind noch 4 Megabyte. Zusätzlich rufen wir ein Datenbank programm auf und haben nur noch 2 Megabyte.

Der Text ist geschrieben, also beenden wir die Textverarbeitung und haben wieder - hoppla, bloß noch 2 Megabyte? Was stimmt denn da nicht?

#### **Die folgende Grafik macht es deutlich:**

6 Megabyte sind frei, unmittelbar nach dem Start von Windows™:

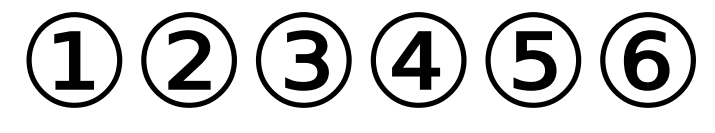

4 Megabyte sind nach dem Aufruf der Textverarbeitung noch frei:

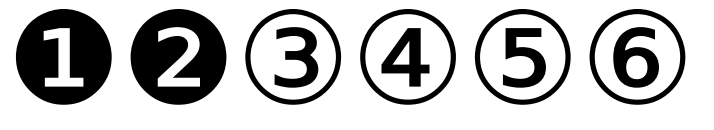

2 Megabyte sind nach dem Aufruf der Datenbank noch frei:

❶❷❸❹⑤⑥

Nach dem Beenden der Textverarbeitung sieht unser Speicher folgendermaßen aus

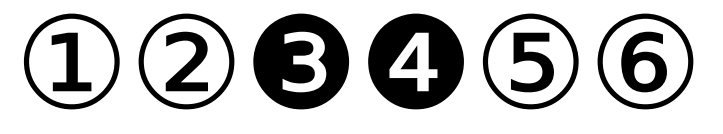

Es sind zwar zusammengezählt wieder 4 Megabytes übrig, sie sind jedoch nicht in einem Stück verfügbar, weil die Datenbank dazwischen liegt. In unserem Beispiel bleiben eben nur noch 2 Megabyte übrig. Nun ist das Ganze ja nicht weiter schlimm. Wenn ein Programm jetzt 4 Megabyte am Stück benötigt, fängt Windows™ eben an die Datenbank zu verschieben oder holt sich den Speicher von der Festplatte... Aha, eben hat es deutlich bei Ihnen geklingelt! Das Ganze kostet nämlich Zeit! Außerdem gibt es Situationen, in denen Programme einfach darauf bestehen, diesen Speicher aus dem physikalischen Speicher, dem **RAM,** und nicht von der Festplatte zu bekommen. Ergebnis: *"Nicht genügend Speicher für diese Anwendung..."* (obwohl noch etliche Megabytes frei sind).

Was wir uns hier sehr grob angesehen haben, setzt sich natürlich bis ins kleinste Detail fort. Erschwerend kommt hinzu, daß sowohl Anwendungsprogramme als auch Windows™ selbst "vergeßlich" sind - manche Speicherbereiche werden einfach nicht freigegeben, obwohl sie längst nicht mehr benötigt werden. So kommt es, daß ein vergessenes Byte schon mal 16 Megabyte halbiert ...

**MemInfo 4.00 -Plus-** überwacht den *physikalischen Speicher* und bietet Ihnen mit dem *RAMBoost* die zusätzliche Möglichkeit, diesen Speicher zu restaurieren und wiederherzustellen.

Sie werden sehen, daß Sie mit Hilfe des *RAMBoost* die Ausführung von komplexen Programmen beschleunigen und in manchen Situationen überhaupt erst ermöglichen können.

# **2.2. Die Funktionsweise von MemInfo 4.00 -Plus-**

**MemInfo 4.00 -Plus-** überwacht permanent die Speicherverwaltung von *Windows™* und zeigt Ihnen die *Systemressourcen*, den *physikalischen Speicher* sowie den *virtuellen Speicher* an.

Darüber hinaus informiert Sie **MemInfo 4.00 -Plus-** über den *Status* der Speicherverwal tung und signalisiert Ihnen, wenn die Speicherverwaltung beginnt *Speicherblöcke* auf die Festplatte auszulagern oder der *physikalische Speicher* erschöpft ist*.*

Ein weiterer wichtiger Punkt ist die rechtzeitige Warnung bei einer *Überlastung* der Speicherverwaltung, weil gerade in solchen Situationen das Risiko eines Datenverlustes besonders hoch ist.

Zusätzlich ist die Überwachung der freien Speicherkapazität einer *Festplatte* sowie des zur *temporären Auslagerung* von Daten verwendeten Laufwerks oder einer RAMDisk möglich.

Für die Anzeige der Informationen verwendet **MemInfo 4.00 -Plus**ein *Display*, das in die Titelzeile des jeweils aktiven Fensters eingefügt wird - hierbei ist es gleichgültig, zu welchem Anwendungsprogramm das Fenster gehört.

**MemInfo 4.00 -Plus-** beschränkt sich nicht auf die Überwachung der Speicherverwaltung, das Programm gibt Ihnen mit dem **RAMBoost** ein Werkzeug in die Hand, mit dem Sie erschöpften *physikalischen Speicher* entfragmentieren und wiederherstellen können.

Über die **Schaltzentrale** erhalten Sie detaillierte Informationen über die gesamte *Windows™ Speicherverwaltung* und darüber hinaus auch eine grafische Anzeige der *Speicherentwicklung* über einen längeren Zeitraum.

Weitere Zusatzfunktionen von **MemInfo 4.00 -Plus-** sind

- schnelles Beenden von *Windows™,*
- schneller Neustart von *Windows™,*
- direktes und sicheres Neustarten des gesamten System (Warmstart),
- direkter Aufruf des *Windows™* Konfigurationseditors *SysEdit,*
- direkter Aufruf des *Windows™* Diagnoseprogramm *Dr. Watson* (nur in *Windows™* Version 3.10 möglich, da dieses Programm nicht mit *Windows™ for Workgroups* Version 3.11 ausgeliefert wird),
- direkter Aufruf des **MemInfo 4.00 -Plus-** Zusatzprogramm **RAM-Edit**, das Ihnen einen vollständigen Ein- und Überblick über die Belegung des Windows-Speichers gibt,
- mit Hilfe von **RAM-Edit** ist es darüber hinaus möglich gezielt Programm-Module, Fonts usw. aus dem Speicher zu entfernen,
- direkter Aufruf des **MemInfo 4.00 -Plus-** Zusatzprogramm **CI-Launcher,** mit dessen Hilfe Ihnen ein sehr schneller und komfortabler Aufruf von häufiger benötigten Anwendungen oder Dateien ermöglicht wird.

Sie sehen, mit **MemInfo 4.00 -Plus-** erhalten Sie ein äußerst leistungsfähiges und umfangreiches Werkzeug zur Überwachung und Kontrolle des *gesamten Windows™ Speicher* an die Hand.

Die Anwendung von **MemInfo 4.00 -Plus-** stellen wir Ihnen in den folgenden Abschnitten Schritt für Schritt vor.

# **3. Programmfunktionen und Bedienung**

# **3.1. Überblick**

Was Sie von **MemInfo 4.00** nach dem Programmstart zunächst zu sehen bekommen ist ein kleines **Display**, das sich sofort in die Titelzeile des *vorher* aktiven Programm einfügt.

Dieses *Display* zeigt Ihnen alle wichtigen Informationen zum *Status der Speicherverwaltung*, den *Systemressourcen*, dem *physikalischen Speicher*, dem *virtuellen Speicher*, Auslastung einer *Festplatte*, Auslastung des *temporären Verzeichnis* bzw. einer *RAMDisk* und die *Uhrzeit* im Wechsel an.

Durch ein einfaches Anklicken des *Display* mit der *linken Maustaste*1 öffnet sich sofort die *Schaltzentrale*, die Ihnen einen Zugriff auf *alle* Funktionen von **MemInfo 4.00** ermöglicht und darüber hinaus alle Meßwerte sowohl in einer Grafik (*Statistik-Modul*) als auch in genauen Zahlenwerten anzeigt.

Das *Display* ermöglicht Ihnen auch den direkten Aufruf bestimmter Funktionen. Durch Anklicken mit der *rechten Maustaste* führt **MemInfo 4.00** z.B. sofort einen *RAMBoost* durch.

Wenn Sie mit der **MemInfo 4.00 -Plus-** Version arbeiten, befindet sich links neben dem *Display* zusätzlich ein kleiner Schalter mit einem Dateisymbol. Durch Anklicken dieses Schalters mit der *linken Maustaste* öffnet sich die *Dateiauswahlliste* des **CI-Launcher**, ein Anklicken mit der *rechten Maustaste* ruft den von Ihnen verwendeten *Taskmanager* auf.

**MemInfo 4.00 -Plus-** meldet sich bei Ihnen zusätzlich mit *Warndialogen*, wenn das System überlastet ist und Sie Gefahr laufen Daten zu verlieren oder wenn **MemInfo 4.00 -Plus-** bei der Durchführung von Prüfungen auf Fehler oder Schwierigkeiten stößt.

Wenn Sie **MemInfo 4.00 -Plus-** starten, überprüft das Programm automatisch ob die Umgebungsvariable *TEMP* korrekt definiert ist und das angegebene Verzeichnis und Laufwerk existiert und darüber hinaus alle Verzeichnisangaben, die in der Umgebungsvariablen *PATH* definiert sind. Bei doppelten Einträgen oder nicht existierenden Verzeichnissen erhalten Sie einen entsprechenden Hinweis durch **MemInfo 4.00 -Plus-**.

Das Programm verweigert die Programmausführung wenn die Datei WMI.EXE beschädigt ist (interner CRC-Check) oder die Konfigurationsdatei WMI.INI illegal manipuliert wurde.

# **3.2. Das Display**

# **3.2.1. Grundfunktionen**

Im *Display* von **MemInfo 4.00 -Plus-** werden Ihnen alle wichtigen Informationen angezeigt

Links befindet sich ein kleiner Schalter mit einem Dateisymbol über den Sie die *Dateiauswahlliste* des **CI-Launcher** aufrufen können. Ein Anklicken dieses Schalters mit der *rechten Maustaste* ruft den *Taskmanager* auf.

Im eigentlichen Display erfolgt im Wechsel und abhängig von der Konfiguration die Anzeige der von **MemInfo 4.00 -Plus-** ermittelten Meßwerte.

#### **Folgende Anzeigen sind möglich:**

- verfügbare *Systemressourcen* in Prozent (in der Abbildung 45%).

Werte unter 20% sollten Sie nach Möglichkeit vermeiden, schließen Sie in diesem Fall nicht benötigte Fenster und/oder Anwendungsprogramme.

Kritisch sind Werte unter 10%. *Windows™* kann in diesem Fall nicht mehr alle Anforderungen der laufenden Anwendungen erfüllen und das Risiko eines Datenverlustes ist besonders hoch!

- verfügbarer *physikalischer Speicher* in Prozent. Die Anzeige erfolgt mit "**P:20%**", wenn der *physikalische Speicher* auf 20% abgesunken ist, mit "**P:15%**" bei 15% usw. usf. Lesen Sie hierzu bitte auch den Abschnitt *RAMBoost* durch!

- Verfügbarer *virtueller Speicher* in Prozent. Die Anzeige erfolgt

mit "**V:60%**", wenn der *virtuelle Speicher* auf 60% abgesunken ist, Die Überwachung des virtuellen Speichers ist nur in Ausnahmefällen sinnvoll, da *Windows™* normalerweise wesentlich mehr virtuellen Speicher zur Verfügung stellt, als in der Praxis genutzt werden kann.

- die aktuelle *Uhrzeit*.

#### **Die folgenden Angaben werden bei Bedarf eingeblendet:**

**- "SWAP**" wird angezeigt, wenn die *Windows™* Speicherverwaltung beginnt Speicherbereiche zeitweise auf die Festplatte auszulagern um Anwendungsprogrammen zusätzlichen Speicher zur Verfügung stellen zu können. Die Durchführung eines *RAMBoost* kann in diesen Situationen

sinnvoll sein, lesen Sie hierzu bitte den entsprechenden Abschnitt!

- "**RAM!**" wird angezeigt, wenn der *physikalische Speicher* erschöpft ist und die *Windows™* Speicherverwaltung bei neuem Speicherbedarf von Anwendungsprogrammen zunächst Speicherblöcke auf der Festplatte auslagern muß und jeweils eine Reorganisation durchführt.

Die Durchführung eines *RAMBoost* kann in diesen Situationen sinnvoll sein, lesen Sie hierzu bitte den entsprechenden Abschnitt!

- "**NULL**" wird angezeigt, wenn der *physikalische Speicher* erschöpft ist und die *Systemressourcen* unter 20% liegen oder wenn die *Windows™* Speicherverwaltung

Anwendungsprogrammen keinen zusätzlichen Speicher mehr zur Verfügung stellen kann.

Wenn Sie diese Anzeige erhalten sollten Sie auf jeden Fall ein oder mehrere Fenster schließen, weil die *Windows™* Speicherverwaltung überlastet ist. Zeigt Ihnen **MemInfo 4.00 - Plus-** auch anschließend noch "**NULL**" an, sollten Sie alle Anwendungen beenden und *Windows™* anschließend neu starten, weil dies ein deutlicher Hinweis darauf ist, daß die *Windows™* Speicherverwaltung instabil ist; das Risiko eines Datenverlustes ist sehr hoch!

#### **Die Durchführung eines** *RAMBoost* **ist in solchen Situationen nicht sinnvoll!**

**- "System**" wird angezeigt, wenn die *Windows™* Speicherverwaltung überlastet ist und die *Systemressourcen*  unter 20% abgesunken sind; Sie laufen die Gefahr Daten zu verlieren. **MemInfo 4.00 -Plus-** meldet sich in solchen kritischen Situationen zusätzlich mit einem Dialogfenster, daß Sie auf die Systemüberlastung hinweist.

Wenn Sie diese Anzeige erhalten, sollten Sie auf jeden Fall mehrere Fenster schließen. Ist die Anzeige auch danach noch "**System**" oder "**NULL**" sollten Sie alle Anwendungen beenden und *Windows™* anschließend neu starten.

**Die Durchführung eines** *RAMBoost* **ist in solchen Situationen**

### **nicht sinnvoll!**

- **"DISK**" wird angezeigt, wenn der verfügbare Speicherplatz auf der von Ihnen festgelegten Festplatte unter den vorgegebenen Mindestwert abgesunken ist1.
- "**TEMP**" wird angezeigt, wenn der verfügbare Speicherplatz im *temporären Verzeichnis* oder auf der verwendeten *RAMDisk* unter den vorgegebenen Mindestwert abgesunken ist2.
- "**INIT**" wird angezeigt, wenn sich **MemInfo 4.00 -Plus-** beim Programmstart initialisiert oder während der Programmausführung, wenn **MemInfo 4.00 -Plus-** eine interne Speicherumstrukturierung vornimmt. Während dieser Zeit können keine Meßwerte angezeigt werden.
- "**WAIT**" wird angezeigt, wenn **MemInfo 4.00 -Plus-** aufwendige Berechnungen durch führen will oder einen *RAMBoost* vorbereitet, jedoch aus Sicherheitsgründen zunächst darauf wartet, daß andere Anwendungsprogramme gerade laufende Prozedu ren abschließen.
- "**Boost**" wird angezeigt, während ein *RAMBoost* ausgeführt wird.

Neben dem eigentlichen Display befindet sich ein *Indikator*.

Dieser Indikator signalisiert Ihnen zusätzlich farbig, wie eine Verkehrsampel, ob sich der angezeigte Meßwert in einem *optimalen Bereich* (der Meßwert liegt über 50%, angezeigte Farbe: **Grün**), einem *beachtenswerten Bereich* (der Meßwert liegt zwischen 20% und 50%, angezeigte Farbe: **Gelb**) oder in einem *kritischen Bereich* befindet (der Meßwert liegt unter 20%, angezeigte Farbe: **Rot**).

Hinweis: Da die Anzeige der aktuellen Uhrzeit kein "Meßwert" ist, zeigt Ihnen der *Indikator* in diesem Fall eine Farbmarkierung an, die sich auf den aktuellen Meßwert für die *Systemressourcen* bezieht.

# **3.2.2. Schnellanzeige im Display**

Da die Anzeigen der einzelnen Meßwerte im Wechsel erfolgen, wird in bestimmten Situationen vielleicht gerade nicht der Wert angezeigt der Sie besonders interessiert. Hierzu verfügt **MemInfo 4.00 -Plus-** über eine *Schnellanzeige*. Fahren Sie mit dem Mauszeiger auf das *Display und* **MemInfo 4.00 -Plus-** zeigt Ihnen sofort den gewünschten Wert an1, hierbei wechselt der *Indikator* auf die Farbe **Blau**.

Sie können die *Schnellanzeige* über den Dialog *Optionen & Einstellungen* beliebig konfigurieren oder ausschalten, lesen Sie bitte den entsprechenden Abschnitt nach.

# **3.2.3. Funktionsaufrufe über das Display**

Das *Display* zeigt Ihnen nicht nur Meßwerte und Warnungen an, es ermöglicht Ihnen auch den Aufruf einer ganzen Reihe von Funktionen.

Ein Anklicken des *Display* mit

- der *linken Maustaste* ruft die *Schaltzentrale* auf,
- der *linken Maustaste* und gleichzeitigem Halten der Taste <SHIFT>3 ermöglicht Ihnen, nach einer Rückfrage durch **MemInfo 4.00 -Plus-**, den schnellen Neustart von *Windows™*,
- der *linken Maustaste* und gleichzeitigem Halten der Taste <CTRL>4 ermöglicht Ihnen das Zuweisen oder Aufheben einer festen Position für das **MemInfo 4.00 -Plus-** *Display* auf dem *Windows™ Desktop*. Lesen Sie hierzu bitte den entsprechenden Abschnitt nach.
- der *rechten Maustaste* führt einen *RAMBoost* durch,
- der *rechten Maustaste* und gleichzeitigem Halten der Taste <CTRL> öffnet die **MemInfo 4.00 -Plus-** *Hilfedatei*,
- der *rechten Maustaste* und gleichzeitigem Halten der Taste <SHIFT> ermöglicht Ihnen, nach einer Rückfrage durch **MemInfo 4.00 -Plus-**, das Schließen aller Anwendungen, Beenden von *Windows™* und anschließendem *Warmstart* des Computers.

Ein Anklicken des *Dateiauswahlsymbol* im *Display* mit

- der *linken Maustaste* ruft die *Dateiauswahlliste* des **CI-Launcher** auf,
- der *rechten Maustaste* ruft den von Ihnen verwendeten *Taskmanager* auf.

# **3.2.4. Position des Display auf dem Windows™ Desktop**

**MemInfo 4.00 -Plus-** kennt zwei unterschiedliche Methoden, Ihnen die gewünschten Informationen anzuzeigen, die jeweilige Position des *Display* unterscheidet sich dabei erheblich.

### **3.2.4.1. Einbindung in laufende Anwendungsprogramme**

Dies ist die voreingestellte Anzeigemethode. Bei der Einbindung in laufende Anwendungsprogramme blendet **MemInfo 4.00 -Plus**das *Display* in die Titelzeile des jeweils aktiven Fensters ein, hierbei ist es gleichgültig zu welchem Anwendungsprogramm das

Fenster gehört. Das *Display* wandert jetzt auf dem Desktop mit dem jeweils aktiven Fenster mit. Sie können über die *Optionen & Einstellungen* festlegen, ob sich das *Display* auf der *linken* oder *rechten* Seite der jeweiligen Titelzeile befinden soll; voreingestellt ist die Position *links*.

Besonderheiten:

**MemInfo 4.00 -Plus-** führt automatisch einen Ausgleich in der jeweiligen Titelzeile durch und zentriert den Text unter Berücksichtigung des zusätzlichen Platzbedarf für das *Display* neu. Diese Funktion kann über *Optionen & Einstellungen* ausgeschaltet werden.

Desktop Programme z.B. *PC Tools für Windows™* oder *HP Dashboard* verwenden Titelzeilen, deren Höhe und Gestaltung nicht identisch ist mit *Windows™* Standard Fenstern. Um hier Konflikte zu vermeiden, blendet sich das *Display* in diese speziellen Fenster nicht ein. **MemInfo 4.00 -Plus-** ermittelt diese speziellen Fenster nicht automatisch, es ist notwendig, daß Sie in den *Optionen & Einstellungen* den entsprechenden Schalter setzen. Beachten Sie bitte auch die Datei *README.WRI* und lesen Sie dort nach, welche zusätzlichen Programme inzwischen von **MemInfo 4.00 -Plus-** unterstützt werden.

Das *Display* wird nicht angezeigt, wenn das jeweils aktive Fenster als Icon auf dem *Windows™* Desktop dargestellt wird.

### **3.2.4.2. Feste Position auf dem** *Windows™* **Desktop**

Sie können dem **MemInfo 4.00 -Plus-** *Display* auch eine feste Position auf dem *Windows™* Desktop zuweisen. In diesem Falle bleibt das *Display* ständig auf der festgelegten Stelle stehen, ohne von anderen Fenstern oder Icons verdeckt zu werden.

Um dem *Display* eine feste Position zuzuweisen, klicken Sie mit der *linken Maustaste* in das *Display* und halten gleichzeitig die Taste <STRG> gedrückt. Es öffnet sich ein Dialog "*Wollen Sie dem Display einen festen Platz auf dem Windows Desktop zuweisen?*". Bestätigen Sie mit "Ja" ändert sich der Mauszeiger in eine Windrose. Verschieben Sie jetzt das *Display* mit den Cursortasten an die gewünschte Position und drücken Sie danach die Eingabetaste. Fertig.

Wenn Sie die feste Position des *Display* aufheben oder verändern wollen, klicken Sie erneut mit der *linken Maustaste* bei gleichzeitigem Halten der Taste <CTRL> in das *Display*. **MemInfo 4.00 -Plus-** fragt daraufhin nach, ob Sie die Position aufheben oder ändern wollen und reagiert entsprechend ihrer Eingabe.

# **3.3. Die Schaltzentrale**

*Sie erreichen die Schaltzentrale* durch ein Anklicken des *Display*

mit der *linken Maustaste*.

Die Schaltzentrale zeigt Ihnen alle Informationen, die von **MemInfo 4.00 -Plus-** zur Verfügung gestellt werden und erlaubt Ihnen den Zugriff auf alle Funktionen von **MemInfo 4.00 -Plus-** sowie zahlreiche externe Programme.

# **3.3.1. Das Statistik Modul**

Im oberen Teil der *Schaltzentrale* sehen Sie eine grafische Auswertung der Speicherentwicklung über einen längeren Zeitraum, die durch das integrierte *Statistik Modul* ermöglicht wird. Im *Statistik Modul* legt **MemInfo 4.00 -Plus-** bis zu 200 *Meßzyklen* ab. In jedem *Meßzyklus* erfaßt **MemInfo 4.00 -Plus-** folgende Daten:

verfügbarer *virtueller Speicher,*

verfügbarer *physikalischer Speicher*,

verfügbare *Systemressourcen*,

das Handle des aktiven Fenster,

ob ein *RAMBoost* durchgeführt wurde.

Die Länge eines *Meßzyklus* ist abhängig von dem *Prüfungstakt*, in dem **MemInfo 4.00 -Plus-** arbeitet und davon, ob das *Statistik Modul* jeden *Prüfungstakt* erfassen soll, oder z.B. nur jeden 6. oder 30. *Prüfungstakt*. In der Voreinstellung ist **MemInfo 4.00 -Plus-** so konfiguriert, daß das Statistik *Modul* insgesamt einen Zeitraum von etwa 7 Minuten erfaßt.

Mit Hilfe der grafischen Auswertung können Sie sehr gut verfolgen, wie sich bestimmte Programme oder Funktionen auf die Speicherentwicklung auswirken.

Das *Statistik Modul* kann über die *Optionen & Einstellungen* entsprechend Ihren Wünschen konfiguriert oder ausgeschaltet werden.

# **3.3.2. Anzeigen in der Schaltzentrale**

Auf der linken Seite informiert Sie **MemInfo 4.00 -Plus-** über die wichtigsten Meßdaten zur *Windows™* Speicherverwaltung sowie über den verfügbaren Speicherplatz im *temporären Verzeichnis* und auf der von Ihnen ausgewählten *Festplatte*.

### **3.3.2.1. Maximaler virtueller Speicher**

Der *maximale virtuelle Speicher* ist der Speicher, den die

*Windows™* Speicherverwaltung insgesamt verwalten *kann*, dieser Speicher schließt den Eigenbedarf von Windows sowie bereits vom *DOS* belegten Speicher und *temporäre* und/oder *permanente Auslagerungsdateien* von *Windows™* mit ein.

Der *maximale virtuelle Speicher* errechnet sich aus der Gesamtanzahl von Seiten im linearen Speicher und der Speichergröße einer Seite, die vom *DOS Protected Mode Interface (DPMI)* Server von *Windows™* verwaltet werden kann.

Der Begriff "*Linearer Speicher"* bezieht sich auf den Adressraum des virtuellen DPMI-Speichersystem. Im *Erweiterten Modus für 386er PC's* von *Windows™* ist der *lineare* Adressraum normalerweise erheblich größer als der *physikalische Speicher* (RAM) oder die virtuelle Speicher-Swapdatei. *Linearer Speicher* ist nur dann mit dem *physikalischen Speicher* verbunden, wenn er von den Anwendungsprogrammen belegt und gesperrt wird. Wird ein *linearer Speicherblock* belegt und die Sperre aufgehoben, kann sein Inhalt durch den DPMI-Server auf die Festplatte ausgelagert werden und so für andere gesperrte Speicherblöcke Platz geschaffen werden.

**MemInfo 4.00 -Plus-** greift zur Ermittlung der Speicherdaten entsprechend der DPMI 0.9 Spezifikation *direkt* auf den in *Windows™* implementierten DPMI-Server zu.

#### **3.3.2.2. Freier virtueller Speicher**

Ist der größte freie Speicherblock im virtuellen Speicher, auf den ein Anwendungsprogramm zugreifen kann.

#### **3.3.2.3. Maximaler physikalischer Speicher**

Ist der maximal im *physikalischen Speicher* (RAM) verfügbare Speicher.

#### **3.3.2.4. Freier physikalischer Speicher**

Ist der tatsächlich verfügbare *freie physikalische Speicher* (RAM), der noch von Anwendungsprogrammen belegt werden kann. Dieser Speicherbereich sollte besonders beachtet werden, lesen Sie hierzu bitte auch die Abschnitte *"Die Speicherverwaltung von Windows™* und *"Der RAMBoost"* durch.

#### **3.3.2.5. Größe der virtueller Auslagerungsdatei**

Dieser Wert gibt Ihnen die Größe der von *Windows™* verwendeten Auslagerungsdatei auf der Festplatte an.

Der Wert entspricht nicht unbedingt der tatsächlich von *Windows™* nutzbaren Größe, die Auslagerungsdatei kann größer sein als der maximale virtuelle Speicher, aber auch wesentlich kleiner (in diesem Fall kann *Windows™* zusätzlich *temporäre*

#### **3.3.2.6. Verfügbare Systemressourcen**

Hier gibt Ihnen **MemInfo 4.00 -Plus-** drei Werte an. Die insgesamt noch *verfügbaren Systemressourcen* geben den jeweils kleineren Speicher der beiden Verwaltungsbereiche *User-Heap* und *GDI-Heap* in Prozent an. *User-Heap (Systemressourcen)* und *GDI-Heap (Systemressourcen)* geben die Größe der Verwaltungsspeicher in Prozent bzw. Bytes an (abhängig von der Konfiguration).

### **3.3.2.7. Temporäres Verzeichnis**

Dieser Wert gibt Ihnen den noch im *temporären Verzeichnis* verfügbaren Speicherplatz an.

Das *temporäre Verzeichnis* wird über die Umgebungsvariable *TEMP* in der AUTOEXEC.BAT definiert. Anwendungsprogramme, aber auch *Windows™* selbst, nutzen dieses Verzeichnis (oder die dort angegebene *RAMDisk*) zur kurzfristigen Auslagerung von Daten. Ein regelmäßiger Nutzer des temporären Verzeichnis ist z.B. der *Druckmanager* von *Windows™*.

**MemInfo 4.00 -Plus-** prüft beim Programmstart automatisch, ob ein *temporäres Verzeichnis* definiert ist und das dort angegebene Verzeichnis und Laufwerk auch tatsächlich existieren und betriebsbereit sind. Bei Fehlern erhalten Sie eine entsprechende Meldung durch **MemInfo 4.00 -Plus-**.

### **3.3.2.8. Festplatte**

**MemInfo 4.00 -Plus-** überwacht eine Festplatte Ihrer Wahl und gibt hier den noch verfügbaren Speicherplatz auf dem Datenträger an.

In der Voreinstellung prüft **MemInfo 4.00 -Plus-** die Festplatte auf der es selbst installiert ist. Sie können über die *Optionen & Einstellungen* festlegen, welche Festplatte zu überwachen ist.

Hinweis: Wenn Sie mit der CD-ROM Version von **MemInfo 4.00 - Plus-** arbeiten, überwacht **MemInfo 4.00 -Plus-** in der Voreinstellung die Festplatte, auf der sich das \WINDOWS Verzeichnis befindet.

# **3.3.3. Weitere Funktionen der Schaltzentrale**

Dieser Schalter ruft ein Dialogfenster auf, das Ihnen die Programm-Version und Release-Nummer mitteilt.

Das Fenster enthält darüber hinaus einen Copyright-Vermerk und

einen Eintrag, ob es sich um eine registrierte Vollversion handelt und für welche Firma oder Person diese angemeldet ist.

Über dieses Dialogfenster ist die Freischaltung einer Shareware-Version von **MemInfo 4.00 -Plus-** zur registrierten Vollversion möglich, drücken Sie hierzu bitte die Taste "R" auf der Tastatur oder klicken Sie den Schalter "Registrierung" an.

Lesen Sie hierzu bitte auch den Abschnitt *"Freischaltung zur Vollversion"* nach.

Über diesen Schalter aktivieren Sie einen *RAMBoost*. Lesen Sie bitte den Abschnitt *"Der RAMBoost"* aufmerksam durch!

Über diesen Schalter rufen Sie den Dialog *Optionen & Einstellungen* auf, mit dessen Hilfe Sie **MemInfo 4.00 -Plus**entsprechend Ihren Wünschen und Anforderungen einrichten können.

Wenn Sie diesen Schalter anklicken, werden nach einer Rückfrage durch **MemInfo 4.00 -Plus-**, alle Anwendungen geschlossen und *Windows™* anschließend neu gestartet.

Wenn Sie diesen Schalter anklicken, werden nach einer Rückfrage durch **MemInfo 4.00 -Plus-** alle Anwendungen geschlossen und *Windows™* beendet.

Wenn Sie diesen Schalter anklicken, werden nach einer Rückfrage durch **MemInfo 4.00 -Plus-** alle Anwendungen geschlossen, *Windows™* beendet und der PC anschließend neu gestartet (Warmstart).

Über diesen Schalter schließen Sie die *Schaltzentrale* und beenden **MemInfo 4.00 -Plus-**

Über diesen Schalter rufen Sie den zu *Windows™* gehörenden Konfigurationseditor *SYSEDIT.EXE* auf. Mit Hilfe dieses Editors können Sie bequem Ihre Konfigurationsdateien *AUTOEXEC.BAT, CONFIG.SYS, WIN.INI* und *SYSTEM.INI* bearbeiten.

Ruft den **MemInfo 4.00 -Plus-** *RAM-Editor* auf. Lesen Sie bitte den entsprechenden Abschnitt für weitere Informationen zu diesem Zusatzprogramm.

Mit diesem Schalter schließen Sie die *Schaltzentrale* wieder.

Über diesen Schalter können Sie *Windows™* v3.10 das Programm *Dr. Watson* aufrufen. Dieses Programm ist in *Windows™ for Workgroups* nicht enthalten, der Schalter ist dort deaktiviert.

Über diesen Schalter rufen Sie die Hilfedatei von **MemInfo 4.00 - Plus-** auf.

# **3.4. Der RAMBoost**

# **3.4.1. Machen Sie Windows™ Beine!**

Wie bereits im Abschnitt *"Der physikalische Speicher"* beschrieben, befaßt sich der *RAMBoost* hauptsächlich mit diesem Speicherbereich.

Noch einmal zur Erinnerung: Der *physikalische Speicher* ist der Speicherbereich, der als Block, d.h. in einem Stück, von Anwendungsprogrammen im RAM des Computers be legt werden kann. Auf diesen Speicher kann direkt und ohne Umwege zugegriffen wer den - er ist "First Class" und der schnellste verfügbare Speicher.

#### Zur Verdeutlichung hier noch ein Beispiel aus der Praxis :

Wenn Sie mit einem Textverarbeitungsprogramm einen umfangreichen Text bearbeiten, liest das Programm zunächst nur diejenigen Teile der Datei in den Speicher ein, die gerade bearbeitet werden. Wird der physikalische *Speicher* knapp, lagert das Textverarbeitungsprogramm nicht benötigte Teile (hier sind es nicht auf dem Bildschirm sichtbare Seiten) als *temporäre Datei* auf die Festplatte aus. Wenn Sie nun anfangen durch den Text zu blättern, liest das Textverarbeitungsprogramm jede neue Zeile mühsam von der Festplatte ein und lagert nicht mehr sichtbare Zeilen auf die Festplatte aus. Sie spüren dies selbst auf einem schnellen Rechner deutlich, es wird noch gravierender, wenn zusätzlich Grafiken eingebunden sind. Ist allerdings genügend physikalischer *Speicher* vorhanden, werden keine Daten auf der Festplatte zwischengelagert und Sie bewegen sich völlig mühelos und flott durch den gesamten Text.

Was der *RAMBoost* macht, ist folgendes : Er sperrt den **gesamten** Speicher, der verfügbar ist und beginnt anschließend alle Speicherbereiche, die gerade nicht **dringend** von Anwendungsprogrammen benötigt werden zu verwerfen, d.h. freizugeben. Anschließend werden die belegten Speicherbereiche so weit wie es irgendwie möglich ist zusammengeschoben, um einen möglichst großen **freien Speicherblock** im physikalischen *Speicher* zu erhalten. Der *Speichermanager* von *Windows™* wird dadurch zu einer kompletten Reorganisation des Speichers gezwungen. Das hört sich locker an, ist jedoch Schwerstarbeit für alle beteiligten Anwendungen - ein gutes Cache Programm für die Festplatte, z.B. das Shareware Programm **Hyperdisk**, ist empfehlenswert.

Wenn wir bei unserem Beispiel bleiben, findet sich ihr Textverarbeitungsprogramm anschließend ziemlich "jungfräulich" vor - außer dem gerade sichtbaren Text befindet sich nichts im Speicher, es muß erneut eingelesen werden. Allerdings steht jetzt genügend physikalischer Speicher zur Verfügung um den gesamten Text, einschließlich aller Grafiken, einzulesen und im Speicher zu halten. Sie können spürbar schneller arbeiten.

Sie setzen den *RAMBoost* ebenso sinnvoll ein, wenn Sie zwischen komplexen Anwendungsprogrammen wechseln. Bleiben wir bei unserem Beispiel. Sie wollen jetzt noch eine Tabelle in ihrem Textverarbeitungsprogramm einbinden, die Sie zuvor mit einer Tabellenkalkulation erstellen. Sie rufen also Ihre Tabellenkalkulation auf und führen zuerst einen RAMBoost durch - Sie haben dadurch in der Tabellenkalkulation alles, was an Speicher überhaupt verfügbar ist. Wenn Sie fertig sind, schalten Sie zu dem Textverarbeitungsprogramm um, führen einen *RAMBoost* durch und können dann mit dem Textverarbeitungsprogramm flott weiter arbeiten.

# **3.4.2. Den RAMBoost durchführen**

Es gibt in **MemInfo 4.00 -Plus-** zwei Wege den *RAMBoost* durchzuführen:

- Klicken Sie mit der *linken Maustaste in das Display, es öffnet sich die Schaltzentrale. Wählen Sie dort den Schalter RAMBoost.*
- Klicken Sie mit der *rechten Maustaste* in das *Display wird* der *RAMBoost* sofort durchgeführt.

Während der *RAMBoost* ausgeführt wird verändert sich der Mauszeiger in den Schriftzug **RAMBOOST,** um seine Aktivität zu signalisieren.

 Damit der *RAMBoost* so effektiv und gewinnbringend wie möglich eingesetzt werden kann, sind folgende Dinge wichtig:

**MemInfo 4.00 -Plus-** sollte so früh wie möglich geladen werden, am besten direkt beim Start von Windows. Um so tiefer **MemInfo 4.00 -Plus-** in der Speicherkette steht, um so effektiver kann das Programm arbeiten. Es kann sonst passieren, daß sich **MemInfo 4.00 -Plus-** selbst im Weg steht und hier ist kein Verschieben möglich, weil das Programm ja gerade schwer am arbeiten ist.

Führen Sie den RAMBoost nur dann aus, wenn Ihnen das Display "**SWAP"** oder "**RAM!"** signalisiert - oder wenn Sie sicher sind, daß der lineare Speicher für die Anwendung die Sie ausführen möchten auf keinen Fall ausreichend ist (Sie sammeln hier sehr schnell Erfahrung, da sind wir ganz sicher).

# **3.4.3. Weitere Hinweise**

Der *RAMBoost* ist kein Spielzeug. Setzen Sie ihn gezielt ein und vermeiden Sie unsinnige Aufrufe z.B. mehrmals hintereinander,

oder wenn der *physikalische Speicher* bei über 50% liegt, der *RAMBoost* kann Ihnen hier keinen Gewinn bringen.

Der *RAMBoost* bedeutet sowohl für die beteiligte Software als auch die Hardware Schwerstarbeit - Sie können *Windows™* durch unsinnige Aufrufe des *RAMBoost* durchaus überlasten. Sie erzielen in diesen Fällen negative Werte, d.h. der verfügbare Speicher nimmt ab statt zu!

# **3.5. Die Optionen & Einstellungen**

Sie erreichen das Dialogfenster *Optionen & Einstellungen* über die Schaltzentrale; drücken Sie dort die Taste "Optionen".

Mit Hilfe dieses Dialogfensters können Sie **MemInfo 4.00 -Plus**entsprechend Ihren persönlichen Anforderungen optimal einrichten.

Das Dialogfenster gliedert sich in mehrere Bereiche, die in den folgenden Abschnitten näher beschrieben werden.

### **3.5.1. Die Konfigurationsdateien von MemInfo 4.00 -Plus-**

**MemInfo 4.00** speichert die Konfiguration und wichtige zusätzliche Daten in der Konfigurationsdatei *WMI.INI* ab. Wenn Sie mit **MemInfo 4.00 -Plus-** arbeiten, werden zusätzlich die Dateien *CILAUNCH.INI* und *CILAUNCH.STM* erzeugt und verwendet.

Diese Konfigurationsdateien befinden sich im Programmverzeichnis von **MemInfo 4.00 -Plus-**, es sei denn Sie arbeiten mit der CD-ROM Version von **MemInfo 4.00 -Plus-**, in diesem Fall befinden sich die Konfigurationsdateien im *Windows™* Verzeichnis.

### **3.5.2. Display Grundeinstellungen**

Die folgenden Schalter ermöglichen es Ihnen festzulegen, wie sich das *Display* auf dem *Windows™* Desktop verhalten soll.

#### **3.5.2.1. Dynamische Anzeige des Display**

Bei der *dynamischen Anzeige* blendet sich das **MemInfo 4.00 - Plus-** *Display* in die Titelzeile des jeweils aktiven Fenster ein, hierbei ist es gleichgültig zu welchem Anwendungsprogramm das Fenster gehört.

Wenn Sie die *dynamische Anzeige* verwenden möchten, legen Sie bitte fest, ob sich das *Display* in der Titelzeile an den *LINKEN Rand* neben den Schalter für das *Systemmenu* setzen soll oder an den *RECHTEN* Rand der Titelzeile. Klicken Sie hierzu entweder auf den Schalter "Display LINKS" (Voreinstellung) oder "Display RECHTS".

#### **3.5.2.1.1. Besondere Kontrollen**

Es gibt Anwendungsprogramme, die nicht die Windows™ Standard Titelzeilen verwenden, sondern eigene Formen und Größen. Die wichtigsten dieser Programme werden von **MemInfo 4.00 -Plus**unterstützt. Wenn Sie mit dem *PC Tools Desktop*, *HP Dashboard*, *Norton Desktop* oder *Grips Draw Business* arbeiten, setzen Sie bitte den entsprechenden Schalter.

Bitte beachten Sie, daß **MemInfo 4.00 -Plus-** bei gesetzten Schaltern zusätzlichen Prüfcode ausführen muß, Sie sollten diese Schalter also nur setzen, wenn Sie *tatsächlich* mit diesen Programmen arbeiten.

Beachten Sie bitte auch die Datei *README.WRI* im **MemInfo 4.00 -Plus-** Verzeichnis, um zu erfahren ob inzwischen zusätzliche Programme unterstützt werden.

#### **3.5.2.1.2. Titelzeilen kontrollieren**

Durch den zusätzlichen Platzbedarf für das *Display* steht in der Titelzeile weniger Platz für den dort stehenden *Text* zur Verfügung. Wenn die Titelzeile sehr klein ist, kann es daher vorkommen, daß das Display Teile des *Textes* verdeckt. Um dieses Problem zu vermeiden, verfügt **MemInfo 4.00 -Plus-** über die Option *Titelzeilen kontrollieren.* Wenn Sie diesen Schalter setzen (Voreinstellung), liest **MemInfo 4.00 -Plus-** den *Text* in der Titelzeile aus und setzt ihn so wieder in die Titelzeile ein, daß kein *Text* mehr verdeckt wird.

#### **3.5.2.2. Statische Anzeige des Display**

Sie können alternativ **MemInfo 4.00 -Plus-** *Display* auch einen festen Platz auf dem *Windows™* Desktop zuweisen auf dem es immer sichtbar ist und nicht durch andere Fenster verdeckt werden kann.

Die Angaben *X-Pos Desktop* und *Y-Pos Desktop* beziehen sich auf die linke obere Ecke des *Display.*

Lesen Sie hierzu bitte auch den Abschnitt über das *Display* nach!

#### **3.5.2.3. Weitere Optionen**

*Der Schalter Farbindikator benutzen* bezieht sich auf den *Indikator* im *Display* der Ihnen zusätzlich farbig den Zustand des jeweiligen Meßwert in einem Ampelschema anzeigt. Diesen Schalter sollten Sie auf Laptops ausschalten.

Der Schalter *Textfarben verwenden* ändert das Aussehen des *Display* in einen zu MemInfo v3.xx kompatiblen Modus. Der

Hintergrund des *Display* ist dann Schwarz, die Schriftfarbe der jeweiligen Anzeige entspricht der Farbe, die der *Indikator* verwendet (Grün, Gelb oder Rot).

# **3.5.3. Display Kontrollen & Anzeigen**

### **3.5.3.1. Prüfungstakt in Millisekunden**

Mit diesem Wert legen Sie fest, wie häufig **MemInfo 4.00 -Plus**den *Windows™* Speicher überprüfen soll und Meßwerte ermittelt.

Voreingestellt ist ein Wert von 200 Millisekunden. Dies mag Ihnen sehr niedrig erscheinen, Sie dürfen jedoch nicht vergessen, daß *Windows™* ein *non-preemptives Multitasking* unterstützt und dieser Prüfungstakt daher nur einen Anhalt darstellt; unter optimalen Bedingungen kann **MemInfo 4.00 -Plus-** alle 200 Millisekunden ein Prüfung durchführen, unter ungünstigen Bedingungen (weil z.B. das gerade aktive Anwendungsprogramm die Steuerung nicht zeitweise an *Windows™* zurückgibt) können mehrere Minuten verstreichen.

Wenn sich keine größeren Veränderungen im Speicherzustand ergeben und Sie z.B. über die *Systemressourcen,* den *physikalischen Speicher* und die *Uhrzeit* informiert werden möchten, zeigt Ihnen **MemInfo 4.00 -Plus-** jeden 10. Prüfungstakt einen anderen Wert in der vorangehenden Reihenfolge an; also *Systemressourcen*, 10 Takte später den *physikalischen Speicher* und wieder 10 Takte später die *Uhrzeit* usw.

Ändert sich jedoch der Speicherzustand, reagiert **MemInfo 4.00 - Plus-** flexibel und zeigt Ihnen die Entwicklung an.

Beispiel: Wenn Sie Ihre Textverarbeitung aufrufen, wird Ihnen **MemInfo 4.00 -Plus-** sofort den neuen Wert für die *Systemressourcen* anzeigen und anschließend den neuen Wert für den *physikalischen Speicher*. Laden Sie jetzt eine Datei und beginnen durch diese durchzublättern, wird **MemInfo 4.00 -Plus**darauf reagieren, in dem es Ihnen den absinkenden *physikalischen Speicher* fortlaufend anzeigt - und zwar solange, bis ein stabiles Niveau erreicht ist. Erst danach wird **MemInfo 4.00 -Plus-** Sie wieder "statisch", d.h. jeden 10. Prüfungstakt, über einen anderen Meßwert informieren.

### **3.5.3.2. Kontrollschalter**

Über die Kontrollschalter legen Sie fest, welche Meßwerte **MemInfo 4.00 -Plus-** ermitteln soll und im *Display* anzeigt.

### **3.5.3.2.1. Überlastung des Systems anzeigen**

Wenn Sie diesen Schalter setzen (Voreinstellung), informiert Sie

**MemInfo 4.00 -Plus-** über den Status des *Windows™* Speichermanager und zeigt Ihnen an, wenn *Windows™* beginnt Speicherblöcke auf der Festplatte auszulagern "**SWAP**" oder der physikalische *Speicher* erschöpft ist "**RAM!**". Wenn die *Windows™* Speicherverwaltung keine Möglichkeit mehr hat, auf Anforderungen von Anwendungsprogrammen angemessen zu reagieren, erfolgt die Anzeige "**NULL**".

#### **3.5.3.2.2. Systemressourcen prüfen & anzeigen**

Wenn Sie diesen Schalter setzen (Voreinstellung) ermittelt **MemInfo 4.00 -Plus-** bei jedem Prüfungstakt die *Systemressourcen* und zeigt den Wert sofort an, wenn sich Veränderungen ergeben, oder im Wechsel mit anderen Meßwerten (auch wenn sich keine unmittelbare Änderung ergeben hat).

#### **3.5.3.2.3. Physikalischen Speicher überwachen**

Wenn Sie diesen Schalter setzen (Voreinstellung) ermittelt **MemInfo 4.00 -Plus-** bei jedem Prüfungstakt den *physikalischen Speicher* und zeigt den Wert sofort an, wenn sich Veränderungen ergeben, oder im Wechsel mit anderen Meßwerten (auch wenn sich keine unmittelbare Änderung ergeben hat).

#### **3.5.3.2.4. Virtuellen Speicher überwachen**

Wenn Sie diesen Schalter setzen (Voreinstellung: AUS) ermittelt **MemInfo 4.00 -Plus-** in der Reihenfolge der Anzeige der Meßdaten den Wert für den *virtuellen Speicher* und zeigt den Wert im *Display* an.

Die Überwachung des *virtuellen Speicher* ist in der Praxis nur wenig sinnvoll, da normalerweise *vor* dem *virtuellen Speicher* der *physikalische Speicher* und die *Systemressourcen* erschöpft sind.

#### **3.5.3.2.5. Uhrzeit anzeigen**

Wenn Sie diesen Schalter setzen (Voreinstellung), ermittelt **MemInfo 4.00 -Plus-** in der Reihenfolge der Anzeige der Meßdaten die aktuelle Uhrzeit und zeigt diese im *Display* an

Der *Indikator* zeigt bei der Anzeige der *Uhrzeit* den jeweiligen Farbwert für die *Systemressourcen* an.

Für die Anzeige der *Uhrzeit* verwendet **MemInfo 4.00 -Plus-** das von Ihnen über die Systemsteuerung von *Windows™* vorgegebene Format.

### **3.5.3.2.6. Warndialog bei Überlastung**

Wenn Sie diesen Schalter setzen (Voreinstellung), zeigt Ihnen

**MemInfo 4.00 -Plus-** im *Display* die Warnung "**System**" an und öffnet zusätzlich ein Dialogfenster, wenn die *Windows™* Speicherverwaltung überlastet ist und einen kritischen Zustand erreicht hat, in dem Sie Gefahr laufen Daten zu verlieren.

# **3.5.4. Statistik Modul**

**MemInfo 4.00 -Plus-** führt Statistik über die erfaßten Meßdaten und verwendet diese gespeicherten Informationen zur grafischen Darstellung der Speicherentwicklung über einen längeren Zeitraum in der Schaltzentrale.

Mit dem Schalter "*Statistik Modul verwenden"* schalten Sie das Statistik Modul ein (Voreinstellung) oder aus. Wenn das Statistik Modul ausgeschaltet ist, kann in der Schaltzentrale keine Grafik angezeigt werden, **MemInfo 4.00 -Plus-** schreibt in diesem Falle auf das Meßgitter "*Statistik Modul nicht aktiv - es können keine Meßwerte angezeigt werden".*

Über das Feld "*Jeden xxx Prüfungstakt erfassen"* können Sie den Zeitraum, den **MemInfo 4.00 -Plus-** an Meßdaten erfaßt beeinflussen. In der Voreinstellung nimmt das Statistik Modul jeden 10. *Prüfungstakt* auf. Ausgewertet werden die jeweils letzten 200 Meßwerte, daraus ergibt sich ein Zeitraum für die *grafische Auswertung* von etwa 6:40 Minuten. Wenn Sie den Prüfungstakt auf 15 setzen ergibt sich ein Auswertungszeitraum von etwa 10 Minuten, bei 20 Prüfungstakten etwa 13 Minuten usw.

Die Eingabe von Prüfungstakten die kleiner als 1 sind, setzt **MemInfo 4.00 -Plus-** Ihre Vorgabe automatisch auf 1 um Fehler zu vermeiden.

# **3.5.5. Datenträger überwachen**

# **3.5.5.1. Festplatte**

**MemInfo 4.00 -Plus-** kann einen Datenträger Ihrer Wahl (Festplatte) auf den noch verfügbaren Speicherplatz hin überwachen und Sie warnen, wenn der vorgegebene Mindestspeicherplatz unterschritten wird (Anzeige "**DISK**" im *Display*). In der Voreinstellung warnt Sie **MemInfo 4.00 -Plus-,** wenn der Mindestspeicherplatz 10% der Gesamtkapazität des Laufwerks unterschreitet, in dem **MemInfo 4.00 -Plus-** selbst installiert ist (Ausnahme: wenn Sie mit der CD-ROM Version von **MemInfo 4.00 -Plus-** arbeiten, wird der Datenträger überwacht auf dem sich das \*WINDOWS* Verzeichnis befindet).

Wenn die Überwachung eingeschaltet ist, erhalten Sie in der *Schaltzentrale* außerdem die Information über den noch verfügbaren Speicherplatz auf dem ausgewählten Laufwerk.

Geben Sie im Feld *"Laufwerksbuchstabe"* den Kennbuchstaben des Datenträgers an.

Hinweis: **MemInfo 4.00 -Plus-** kann auch Diskettenlaufwerke überwachen, wird sich in diesem Falle jedoch mit einer Anfrage bei Ihnen rückversichern und Sie darauf hinweisen, daß die permanente Überwachung eines Diskettenlaufwerkes wegen des hohen zeitlichen Aufwandes nicht sinnvoll ist.

Geben Sie im Feld "*Warnen ab Bytes*" den Mindestspeicherplatz in *Bytes* auf dem Laufwerk an, der nicht unterschritten werden soll.

#### **3.5.5.2. Temporäres Laufwerk**

**MemInfo 4.00 -Plus-** kann das in der *TEMP* Umgebungsvariablen definierte Laufwerk auf den noch verfügbaren Speicherplatz hin überwachen und Sie warnen, wenn der vorgegebene Mindestspeicherplatz unterschritten wird (Anzeige "**TEMP**" im *Display*). In der Voreinstellung warnt Sie **MemInfo 4.00 -Plus-,** wenn der Mindestspeicherplatz 10% der Gesamtkapazität des *TEMP* Laufwerk unterschreitet.

Wenn die Überwachung eingeschaltet ist, erhalten Sie in der *Schaltzentrale* außerdem die Information über den noch verfügbaren Speicherplatz auf dem *TEMP* Laufwerk.

Geben Sie im Feld "*Warnen ab Bytes*" den Mindestspeicherplatz in *Bytes* auf dem *TEMP* Laufwerk an, der nicht unterschritten werden soll.

### **3.5.6. Schnellanzeige**

**MemInfo 4.00 -Plus-** versorgt sie mit zahlreichen Information, trotzdem kann es vorkommen, daß gerade nicht der Meßwert im *Display* angezeigt wird, der Sie *jetzt* besonders interessiert. Für solche Situationen verfügt **MemInfo 4.00 -Plus-** über die Schnellanzeige. Wenn Sie mit dem *Mauszeiger* in das *Display* fahren, wechselt der *Indikator* auf die Farbe **Blau** und zeigt Ihnen den festgelegten Meßwert an, z.B. den *physikalischen Speicher.*

Sie können die Schnellanzeige ausschalten oder festlegen, daß einer der folgenden Werte angezeigt wird, wenn Sie mit dem *Mauszeiger* über das *Display* fahren:

die *Uhrzeit*

die *Systemressourcen*

der physikalische *Speicher*

der *virtuelle Speicher*

### **3.5.7. MemInfo 4.00 -Plus-** Optionen

Hier gibt es zwei Schalter

- *"CI-Launcher benutzen"* legt fest, ob sich links neben dem *Display* ein zusätzlicher Schalter für die Steuerung dieses Zusatzprogramms befinden soll oder nicht.
- *"Dateiliste im Speicher"* legt fest, ob *CI-Launcher* die *Dateiauswahlliste* im *Windows™* Speicher halten soll oder nicht. Ist der Schalter gesetzt, muß die *Dateiauswahlliste* nur beim ersten Aufruf von der Festplatte geladen werden, dadurch wird jeder weitere Aufruf sehr schnell sein, die *Dateiauswahlliste* steht unmittelbar nach dem Anklicken des Schalters auf dem *Windows™* Desktop.

# **4. Der RAM-Editor**

Das Zusatzprogramm *RAM-Edit* befindet sich im **MemInfo 4.00 - Plus-** Verzeichnis, Sie können es entweder direkt aufrufen (RAMEDIT.EXE) oder in der *Schaltzentrale* den Schalter *"RAM-Editor"* wählen.

Dieses Programm ermöglicht es Ihnen, den gesamten *Windows™* Speicher Byte für Byte und darüber hinaus auch sortiert nach Gruppen, Blöcken und Klassen zu kontrollieren.

Es ist darüber hinaus möglich, gezielt Module aus dem Speicher zu entfernen.

**Warnung:** Verwenden Sie die Möglichkeit gezielt Module aus dem Speicher zu entfernen nur mit Bedacht und wenn Sie sicher sein können, daß das gewählte Modul nicht mehr benötigt wird!.

Da sich dieses Programm an den erfahrenen Anwendern und Programmierer richtet, wird hier auf eine nähere Beschreibung verzichtet - die notwendigen Erläuterungen würden den Rahmen dieser Dokumentation bei weitem sprengen. *RAM-Edit* verfügt über eine eigene Hilfedatei, die die wesentlichen Funktionen kurz beschreibt. Für ein volles Verständnis ist eine eingehende Beschäftigung mit dem *Windows™* SDK (Software Development Kit) sowie mit weiterführender Literatur erforderlich.

# **5. Der CI-Launcher**

CI-Launcher ist ein komfortabler Programmstarter für häufig benötigte Programme. Um dieses Ziel optimal zu erreichen, gliedert sich CI-Launcher in zwei unabhängige Programmteile:

# **5.1. Der CI-Launcher-Schalter**

Zusätzlich zu den Schaltern, die bereits in der Titelzeile des gerade aktiven Fenster vorhanden sind, blendet **CI-Launcher** einen weiteren Schalter ein, über den Sie mit einem einfachen Mausklick in die *Dateiauswahlliste* gelangen. Durch ein Anklicken des Schalters mit der *rechten Maustaste* rufen Sie den von Ihnen verwendeten *Taskmanager* auf.

Bei der Verwendung von **CI-Launcher** zusammen mit **MemInfo 4.00 -Plus-** sitzt dieser Schalter links vom *Display* die Steuerung des Programms wird von **MemInfo 4.00 -Plus-** vollständig übernommen.

Wenn Sie den **CI-Launcher** zusammen mit **MemInfo 4.00 -Plus**verwenden, ist es darüber hinaus auch möglich, dem Schalter zusammen mit dem *Display* eine feste Position auf dem *Windows™* Desktop zuzuweisen.

### **5.2. Die Dateiauswahlliste**

In die *Dateiauswahlliste* können Sie beliebige Programme oder Dateien aufnehmen, die Sie häufiger benötigen und auf die Sie sofort und ohne Umwege zugreifen möchten.

Um die Übersichtlichkeit zu erhöhen, verwendet **CI-Launcher** beliebige Icons, die Beschreibungen der einzelnen Programme können zwei Zeilen umfassen und die *Dateiauswahlliste* wird automatisch alphabetisch sortiert angezeigt.

Sie starten ein Programm durch einen Doppelklick mit der *linken Maustaste* auf das gewünschte Programm in der Liste oder durch Anklicken des Feldes *Aktuelle Auswahl*.

### **5.3. Programme aufnehmen oder ändern**

Um ein neues Programm in die *Dateiauswahlliste* aufzunehmen, klicken Sie den Schalter *"Neu"* an, es öffnet sich darauf ein *Dateiauswahldialog* über den Sie die gewünschte Programmdatei auswählen können.

Um die *Eigenschaften* eines bereits in der *Dateiauswahlliste* vorhandenen Programms zu ändern, wählen Sie das gewünschte Programm in der Liste aus und klicken anschließend auf den Schalter *"Ändern"*.

Sie befinden sich daraufhin in dem Dialogfenster *Dateieigenschaften.*

Im oberen Teil des Dialogfensters sehen Sie den Dateinamen des ausgewählten Programms, darunter den vollständigen Suchweg auf dieses Programm. Die Zahl rechts neben dem Dateinamen gibt Ihnen an, wie oft Sie dieses Programm bereits mit dem **CI-Launcher** aufgerufen haben.

In den Feldern darunter können Sie festlegen, welche *Parameter* zusätzlich an das Programm übergeben werden sollen und in welchem *Arbeitsverzeichnis* das Programm aktiv werden soll. Wenn Sie als Parameter eine *Datendatei,* z.B. eine Textdatei für ein Textverarbeitungsprogramm, angeben möchten können Sie über den Schalter *Parameter* die gewünschte Datei bequem über ein Dialogfenster zur *Dateiauswahl* festlegen.

**CI-Launcher** zeigt Ihnen automatisch die für dieses Programm vorhanden *Icons* an. Sie können das gewünschte *Icon* einfach in der Liste auswählen. Das ausgewählte *Icon* wird von **CI-Launcher** dann zur Anzeige in der *Dateiauswahlliste* verwendet. Sollte Ihnen die Auswahl an *Icons* nicht ausreichen oder Sie ein anderes *Icon* wünschen, können Sie über den Schalter *"Icon"* eine andere Datei festlegen aus der Icons verwendet werden sollen.

Die unteren Felder *Beschreibung* und *zusätzliche Angaben* dienen zur Beschreibung des Programms. **CI-Launcher** verwendet automatisch *Versionsinformationen* zur Beschreibung. Geben Sie hier die gewünschten Texte ein.

Hinweis: **CI-Launcher** verwendet das Feld *Beschreibung* zur alphabetischen Sortierung der *Dateiauswahlliste*.

Die Auswahlbox *Anzeigemodus* enthält die Schalter *Standard*, *Vollbild* und *Icon.* In der Voreinstellung setzt **CI-Launcher** den Schalter *Standard*. Er bedeutet, das **CI-Launcher** keine zusätzlichen Befehle übergibt, die die Darstellung des Programms auf dem *Windows™* Desktop beeinflussen. Ist der Schalter *Vollbild* gesetzt, versucht **CI-Launcher** das Programm zu starten und *mit voller Fenstergröße* auf dem *Windows™* Desktop anzeigen zu lassen. Ist der Schalter *Icon* gesetzt, versucht **CI-Launcher** das Programm als Icon auf dem *Windows™* Desktop anzuzeigen.

### **5.4. Programme löschen**

Wenn Sie in der *Dateiauswahlliste* den Schalter "*Löschen"* anklicken, entfernt **CI-Launcher** nach Rückfrage das ausgewählte Programm aus der *Dateiauswahlliste.*

# **5.5. Optionen & Einstellungen**

Wenn Sie **CI-Launcher** zusammen mit **MemInfo 4.00 -Plus**verwenden, erfolgt die Konfiguration des **CI-Launcher** über den Dialog *"Optionen & Einstellungen"* von **MemInfo 4.00 -Plus-**.

### **5.6. Hilfe**

**CI-Launcher** verfügt über eine eigene Hilfedatei, die Ihnen mit Rat

# **5.7. Zusätzliche Funktionen**

**CI-Launcher** verwendet, wo immer möglich, *Versionsinformationen* zur automatischen Beschreibung neu installierter Programme bzw. Dateien.

Es wird *Drag & Drop* im Dateimanager unterstützt. **CI-Launcher** unterstützt die Verwendung von *Dateiverknüpfungen*.

# **5.7.1. Versionsinformationen**

**CI-Launcher** verwendet, wo immer möglich, *Versionsinformation* zur Beschreibung der Dateieigenschaften des ausgewählten Programm.

### **5.7.1.1. Was sind Versionsinformationen?**

Programmentwickler sind angehalten unter *Windows™* sogenannte *Versionsinformationen* in ihren Programmdateien abzulegen. Diese Versionsinformationen dienen der eindeutigen Identifizierung und Beschreibung von Programmen. Installationsprogramme können mit Hilfe der ermittelten Versionsinformationen z.B. feststellen, ob sich in einem Zielverzeichnis eine ältere oder neuere Programmversion der zu installierenden Datei befindet und welche Sprache diese Datei unterstützt (englische oder andere). Leider verwenden noch immer nicht alle Programmentwickler diese Versionsinformationen.

### **5.7.1.2. Dialogfenster Versionsinformationen**

Sie erreichen dieses Dialogfenster über den Dialog *Dateieigenschaften*. Wenn das Programm über Versionsinformationen verfügt, ist dort der Schalter *"Version"* anwählbar, ansonsten wird der Schalter grau dargestellt und kann nicht aktiviert werden.

Im Dialogfenster Versionsinformation sehen Sie zahlreiche Angaben zu der jeweiligen Datei. Die online Hilfe des **CI-Launcher** hilft Ihnen die einzelnen Angaben genauer zu verstehen, die meisten Angaben sind jedoch eindeutig und leicht verständlich.

# **5.7.2. Drag & Drop**

**CI-Launcher** unterstützt zur vereinfachten Programminstallation das Drag & Drop Protokoll im Dateimanager:

Markieren Sie die gewünschte Datei in der Dateiliste des Dateimanagers durch Drücken der *linken Maustaste*.

Halten Sie jetzt die *linke Maustaste* gedrückt und ziehen Sie das Drag & Drop Symbol auf den **CI-Launcher** Schalter.

Lassen Sie die Maustaste los.

**CI-Launcher** öffnet das Dialogfenster Dateieigenschaften, die entsprechende Datei ist bereits im Dialog eingetragen.

#### **Bitte beachten Sie:**

Es können keine Mehrfach-Installationen durchgeführt werden.

Drag & Drop für den Programm-Manager ist in Vorbereitung.

#### **5.7.3. Dateiverknüpfungen**

**CI-Launcher** unterstützt die Verwendung von Dateiverknüpfungen. Mit Hilfe von Dateiverknüpfungen ist es möglich bestimmten Datendateien, z.B. Dokumenten die Sie mit Windows Write erstellen (Dateiendung \*.WRI), das zur Verwendung dieser Datendateien benötigte Programm eindeutig zuzuordnen.

Wenn Sie z.B. im Dateimanager eine Datei mit der Endung \*.WRI durch einen Doppelklick ausführen, wird das Programm Windows Write geladen und Ihnen die \*.WRI Datei durch dieses Programm angezeigt.

Dateiverknüpfungen werden in der WIN.INI im Abschnitt [Extensions] definiert.

Wenn Sie eine Datendatei installieren prüft **CI-Launcher** zunächst, ob für diese Datendatei bereits eine Verknüpfung existiert.

Ist dies der Fall verwendet **CI-Launcher** die für diese Datendatei definierte Programmdatei und belegt die Felder im Dialogfenster Dateieigenschaften entsprechend.

Existiert für die Datendatei noch keine Verknüpfung, fragt Sie **CI-Launcher** ob Sie eine neue Verknüpfung definieren möchten. Bestätigen Sie diese Anfrage, öffnet **CI-Launcher** seinen Datei öffnen Dialog und fordert Sie auf, die notwendige Programmdatei für diese Datendatei auszuwählen. Anschließend fragt Sie **CI-Launcher**, ob Sie diese Verknüpfung in der WIN.INI sichern wollen. Wenn Sie diese Anfrage bestätigen, ergänzt **CI-Launcher** die WIN.INI entsprechend - die von Ihnen definierte Verknüpfung steht damit allen Programmen zur Verfügung.

# **6. Erste Hilfe und Fehlersuche**

Auch wenn es immer wieder behauptet wird, sei hier ausdrücklich festgestellt: es gibt keine absolut fehlerfreien Programme. Es wird Ihnen also immer wieder mal passieren, das sich ein Programm nicht so verhält, wie es sollte oder andere Programme negativ beeinflußt - dies gilt sicherlich auch für **MemInfo 4.00 -Plus-**.

Dies soll nun nicht bedeuten das **MemInfo 4.00 -Plus-** viele Fehler enthält oder gar eine Entschuldigung sein. Nein! Dieses Programm ist nach bestem Wissen und Gewissen fehlerfrei. Viele Fehler die auftreten können, werden abgefangen und korrigiert. Es ist jedoch nicht möglich ein Programm vor der Auslieferung unter allen Bedingungen zu testen und zu prüfen.

Bitte machen Sie als Anwender Ihrerseits keinen vermeidbaren Fehler: Wenn im Programm ein Fehler auftritt, dann teilen Sie diesen dem Autor mit, auch oder gerade wenn Sie sich ärgern! So geben Sie sich durch diesen kleinen Aufwand die Chance, demnächst mit einer verbesserten Version des Programm arbeiten zu können.

Sollte es tatsächlich passieren, daß "nichts mehr geht" tun Sie bitte folgendes:

Beenden Sie ggf. alle Programmteile von **MemInfo 4.00 -Plus-**,

Benennen Sie die Konfigurationsdatei WMI.INI in WMI.ALT um,

Rufen Sie **MemInfo 4.00 -Plus-** erneut auf.

**MemInfo 4.00 -Plus-** initialisiert sich vollständig neu, wenn die Konfigurationsdatei nicht vorhanden ist. Sollte das Programm auch danach nicht fehlerfrei laufen, füllen Sie bitte das Formular **FEHLER.WRI** aus und wenden sich an unsere Hotline.

# **7. Hotline - Ihr direkter Draht zu uns !**

Bitte wenden Sie sich in allen Fragen an unsere Hotline. Sie erreichen uns schriftlich

# **Ralf Hertsch & CIBEK**® **Riedfeldstraße 3 D 68169 Mannheim**

oder **telefonisch** (auch in den Abendstunden) unter der Rufnummer

# **0621-35630**

sowie per **Telefax** über die Rufnummer

### **0621-3392099**

oder über **CompuServe** unter der **CI\$ ID**

# **100136,135** (Ralf Hertsch)

In **CompuServe** sind wir darüber hinaus regelmäßig im **PC Professional Forum** des Ziff-Verlag zu erreichen. In diesem Forum finden Sie ständig unsere aktuelle Software, darüber hinaus werden **BETA-Tests** neuer Software öffentlich in diesem Forum durchgeführt.

Wir bereiten zur Zeit einen **englischsprachigen Support** vor, dieser wird ebenfalls über **CompuServe** erreichbar sein.

# **8. Kleines Glossar wichtiger Begriffe**

# **Arbeitsspeicher**

Speicher in der Systemeinheit eines Computers zur Speicherung von Programmen und Zwischenergebnissen.

# **AUTOEXEC.BAT**

Stapeldatei, die nach dem Starten des Computers automatisch abgearbeitet wird. Normalerweise werden in dieser Datei der Tastaturtreiber (deutsche Tastaturbelegung), Pfadnamen (Unterverzeichnisse und Laufwerksangaben, in denen Programme gesucht werden sollen) und möglicherweise Programme, die automatisch gestartet werden sollen, angegeben.

# **Befehlsinterpreter**

siehe COMMAND.COM

# **Betriebssystem**

siehe DOS

### **Bit**

Kurzform für Binary digit = Binärziffer. Der Wert kann 0 oder 1 betragen. Es ist gleichzeitig die kleinste Einheit im Speicher. Normalerweise werden Bits zu größeren Einheiten wie Byte (8 Bit) oder Worten (16, 24, 32, 36 und mehr) zusammengefaßt.

# **Borland Pascal**

Programmiersprache, Programm mit dem sich Anwendungen für Windows Erstellen lassen.

# **Byte**

Gruppe von 8 Bits. Ein Byte dient zum Darstellen eines Zeichens. Aus diesem Grund lassen sich auch nur 256 Zeichen darstellen  $(2^8 = 256)$ .

# **COMMAND.COM**

Teil des Betriebssystems (DOS), der eigentliche Kommando-Prozessor, der aus verschiedenen Teilen besteht. Die erste Komponente sorgt beim Systemstart für die Ausführung der AUTOEXEC.BAT und legt die anderen Teile im Speicher ab. So werden z.B. alle Fehlermeldungen fest im Speicher abgelegt, damit sie bei Bedarf zur Verfügung stehen. Außerdem wird der Teil fest im Speicher abgelegt, der für das Nachladen von transienten Kommandos verantwortlich ist, und natürlich die residenten Befehle, die zu jeder Zeit uneingeschränkt zur Verfügung stehen (z.B. Date, Verify, Prompt).

Unter transienten Kommandos versteht man die Kommandos, die nur bei Bedarf in den Speicher geladen werden.

### **COMSPEC**

Ist eine Umgebungsvariable die dem Betriebssystem einen bestimmten Kommando-Prozessor und den dazugehörigen Suchweg zuweist (für MS-DOS immer COMMAND.COM).

# **CONFIG.SYS**

Diese Datei wird beim Start des Computers automatisch abgearbeitet (noch bevor COMMAND.COM geladen wird). Mit dieser Datei werden wichtige Grundeinstellungen vorgenommen und alle Gerätetreiber geladen.

### **Desktop**

Unter Windows die Bezeichnung für den Hintergrund des Bildschirm, vor dem Fenster, Dialoge, Programme und Symbole erscheinen.

### **Dialogfenster**

Ein zeitweise geöffnetes Fenster, das eine bestimmte Information anzeigt oder zur Eingabe von Daten auffordert.

### **Dokumentation**

Die zu einem Anwendungsprogramm gehörenden Erläuterungen und Beschreibungen. Diese liegen entweder gedruckt als Handbuch oder als Datei auf einer Diskette vor. MemInfo *4.00 - Plus-* wird sowohl mit einem Benutzerhandbuch als auch einer entsprechenden Datei auf der Programmdiskette ausgeliefert (WMI.WRI).

**DOS**

**D**isk **O**perating **S**ystem. Gleichzeitig auch Betriebssystem. Dient der Verwaltung aller Speicher- und Ladevorgänge (Kopieren, Daten anzeigen usw.). Einfach eine Sammlung von Dienstprogrammen, die nötig sind, um mit einem Computer arbeiten zu können.

Durch Weiterentwicklung der Hardware muß das DOS immer wieder angepaßt werden. Sehr weit verbreitet ist das MS-DOS (Microsoft). Als Alternative bietet sich noch das DR-DOS (Digital Research) an, das etwas komfortabler ist, jedoch nicht mit allen Programmen zusammenarbeitet (Kompatibilitätsprobleme).

# **DOS-Prompt**

Wird unter MS-DOS verwendet und zeigt dem Anwender, daß der Computer auf eine Eingabe wartet bzw. bereit ist, eine Anweisung entgegenzunehmen. Verwendet wird dazu häufig die Schreibmarke. Es ist jedoch möglich den Prompt dahingehend zu ändern, das er eine Zeichenkette anzeigt, an der man ablesen kann, in welchem Unterverzeichnis man sich gerade befindet.

**EMS**

Expanded Memory. Erweiterter Speicher oberhalb von 640 Kilobytes. Normalerweise können Programme, die unter MS-

DOS laufen, nur eine Speichergröße von 640 KB adressieren (ansprechen), so daß man nur mit einem speziell dafür erstellten Programm diese Grenze überwinden kann. Das heißt: Programme, die diese Hürde überspringen wollen, benötigen eigens hierfür erstellte Programmroutinen.

# **Environment**

siehe Umgebung

### **Erweiterter Modus**

Betriebsart für Windows, die auf die erweiterten Möglichkeiten von 80386 Prozessoren zugreift. Im Erweiterten Modus kann Windows mehr Speicher zur Verfügung stellen, als physikalisch vorhanden ist.

# **Expanded Memory**

siehe EMS

### **Extended Memory**

Speicher oberhalb der 1 Megabyte Grenze. Unter MS-DOS nur als RAM-Disk oder Cache-Speicher zu verwenden. Nutzbar nur im sogenannten Protected Mode der Prozessoren 80286, 80386 und 80486. Dieser Modus wird von Windows und OS/2 benutzt, so daß der gesamte Speicher des Computers verwendbar ist. MS-DOS Programme können in diesem Modus jedoch nicht mehr direkt ausgeführt werden.

### **GDI-Heap**

Verwaltungsspeicher von GDI.EXE

# **GDI.EXE**

**G**rafics **D**evice **I**nterface. Dieses Windows Modul ist verantwortlich für die Ausgabe und Darstellung aller Zeichen auf dem Bildschirm und dem Drucker, also praktisch alles was von Windows sichtbar ist.

### **Gerätetreiber**

Steuerprogramm für ganz bestimmte Aufgaben, z.B. die Verwaltung eines bestimmten Speicherbereich als RAM-Disk.

#### **Gesamtspeicher, globaler Speicher**

Der auf dem Computer insgesamt verfügbare Speicher. Unter MS-DOS maximal 640 Kilobytes. Unter Windows im Standard Modus maximal der physikalische Arbeitspeicher (RAM) des Computers, im Erweiterten Modus der verfügbare virtuelle Speicher.

# **Hexadezimal**

Dient der Darstellung von Zahlen zur Basis 16, wobei die Zahlen 0-9 und Buchstaben A-F verwendet werden. Die hexadezimale Zahl FF entspricht dem binären Wert 11111111.

Dieses System wird im Computerbereich verwendet, weil sich ein Byte mit nur zwei Symbolen darstellen läßt.

# **High Memory Area**

### siehe HMA

# **Hilfedatei**

Zu einem Anwendungsprogramm gehörende Datei, die Hinweise zur Bedienung oder Erläuterungen enthält.

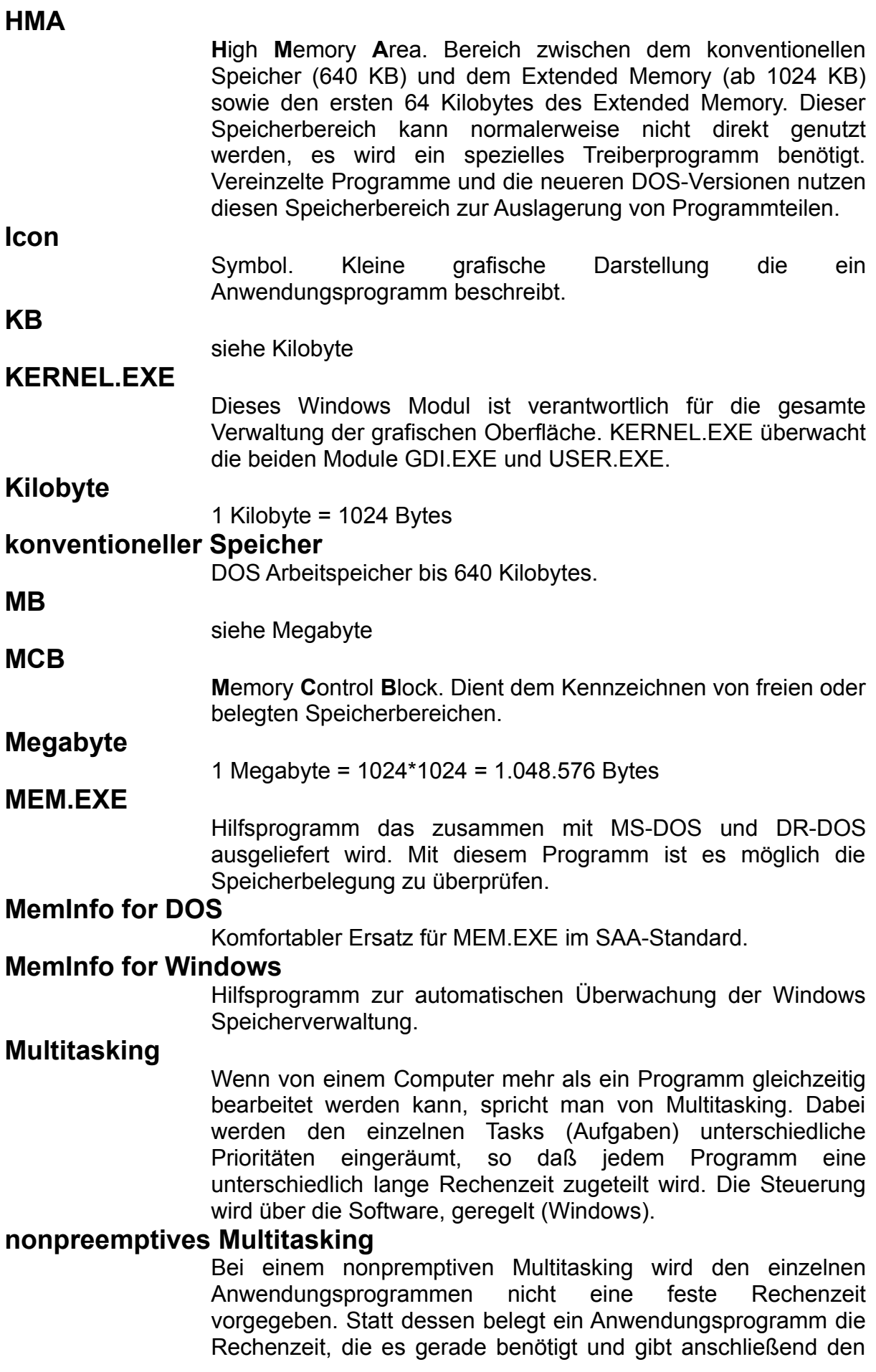

Prozessor frei um andere Programme zum Zuge kommen zu lassen. Diese Form des Multitasking ermöglicht eine sehr flexible und bedarfsgerechte Auslastung des Computers, verlangt aber Andererseits ein sehr hohes Maß an Selbstdisziplin von den Anwendungsprogrammen.

Windows ist ein nonpreemptives Multitasking System.

# **Optionen & Einstellungen**

Dialogfenster zum Festlegen der gewünschten Verhaltensweise von MemInfo for Windows.

# **Parameter**

Werden als zusätzliche Angaben den Anweisungen und Funktionen mitgeben. Der Zweck der Parameter ist es, Unterprogramme mit Werten zu versehen oder Befehle auf eine bestimmte Art und Weise ausführen zu lassen. Teilweise funktionieren Befehle und Funktionen nur mit einer Angabe von Parametern.

# **PATH**

Englisches Wort für Pfad. Der Pfad gibt an, wo eine bestimmte Datei zu finden ist.

### **physikalischer Speicher**

Der tatsächlich vorhandene, fest eingebaute Speicher eines Computers (RAM).

### **preemptives Multitasking**

Bei dieser Form des Multitasking wird jedem Programm nacheinander eine bestimmte Rechenzeit zugeteilt, gleichgültig ob diese benötigt wird oder nicht.

Siehe auch nonpreemptives Multitasking.

### **Programmstatus**

Zustand in dem sich ein Programm - hier MemInfo - befindet. Ein möglicher Statuszustand ist z.B. das Warten auf Rechenzeit, ein anderer der Verzicht auf eine Datenermittlung, weil ein Dialogfenster geöffnet ist usw. Der Programmstatus kann auch identisch mit dem Fehlerstatus sein.

# **Prompt**

siehe DOS-Prompt

# **Protected Mode**

Betriebsart, die ab den Prozessoren 80286 und höher möglich ist. Diese Prozessoren verfügen über die Fähigkeit 16 Megabytes Speicher (80286) oder mehr (ab 80386) verwalten zu können, damit entfällt die 640 Kilobyte Grenze vom DOS. Es ist in dieser Betriebsart nicht möglich DOS-Programme auszuführen.

# **Prüfungstakt**

Takt in Millisekunden. MemInfo ermittelt jeden Prüfungstakt die Systemressourcen und zusätzlich gewünschte Systemdaten.

### **Realmodus**

Betriebsart für Windows 3.00 die DOS kompatibel ist und nicht den Protected Mode verwendet. In dieser Betriebsart wird Windows innerhalb der 640 Kilobyte Grenze ausgeführt.

# **Speicherauslastung,**

# **Speicherbelegung, Speicherbereich,**

# **Speicherverwaltung,**

Bezeichnungen für die einzelnen Bereiche im Speicher und deren Belegung durch Daten, Programme, Gerätetreiber usw.

### **Standard Modus**

Betriebsart für Windows die im Protected Mode ausgeführt wird und kompatibel zu 80286 Prozessoren ist (16 Bit Adressarithmetik).

# **Symbol**

siehe Icon

Nicht dokumentierter Editor, der zum Lieferumfang von Windows 3.xx gehört. Mit diesem Editor können die Konfigurationsdateien die für Windows wichtig sind komfortabel bearbeitet werden. MemInfo ermöglicht einen direkten Zugriff auf dieses Programm.

### **SYSTEM.INI**

**SYSEDIT.EXE**

Eine der beiden Konfigurationsdateien, die für Windows wichtige Informationen enthält.

### **Systemdaten**

Die Gesamtheit der von MemInfo (DOS & Windows) ermittelten Daten.

# **Systemeditor**

siehe SYSEDIT.EXE

### **Systeminformation**

Darstellung der von MemInfo ermittelten Systemdaten in einem Dialogfenster.

### **Systemmenü**

Jedes Fenster in Windows verfügt in der linken oberen Ecke über einen Schalter mit dem sich ein Menüfenster öffnen läßt. Es enthält Befehle, mit denen sich die Eigenschaften des Fenster verändern lassen und gewährt Zugriff auf den Taskmanager.

### **Systemressourcen**

Windows benötigt zur Verwaltung der grafischen Oberfläche zwei Speicherbereiche von jeweils 64 Kilobytes Größe (über GDI.EXE und USER.EXE). MemInfo berechnet die verfügbare Kapazität und gibt den ermittelten Wert in Prozent an.

# **Systemstatus**

Die Werte, die MemInfo for Windows in den Systemdaten ermittelt hat.

# **Task**

Heißt schlicht Aufgabe und bezieht sich auf ein Anwendungsprogramm.

# **Taskmanager**

Ermöglicht über das Systemmenü einen direkten Zugriff auf alle Anwendungsprogramme (Tasks), die derzeit unter Windows ausgeführt werden.

# **Titelleiste,**

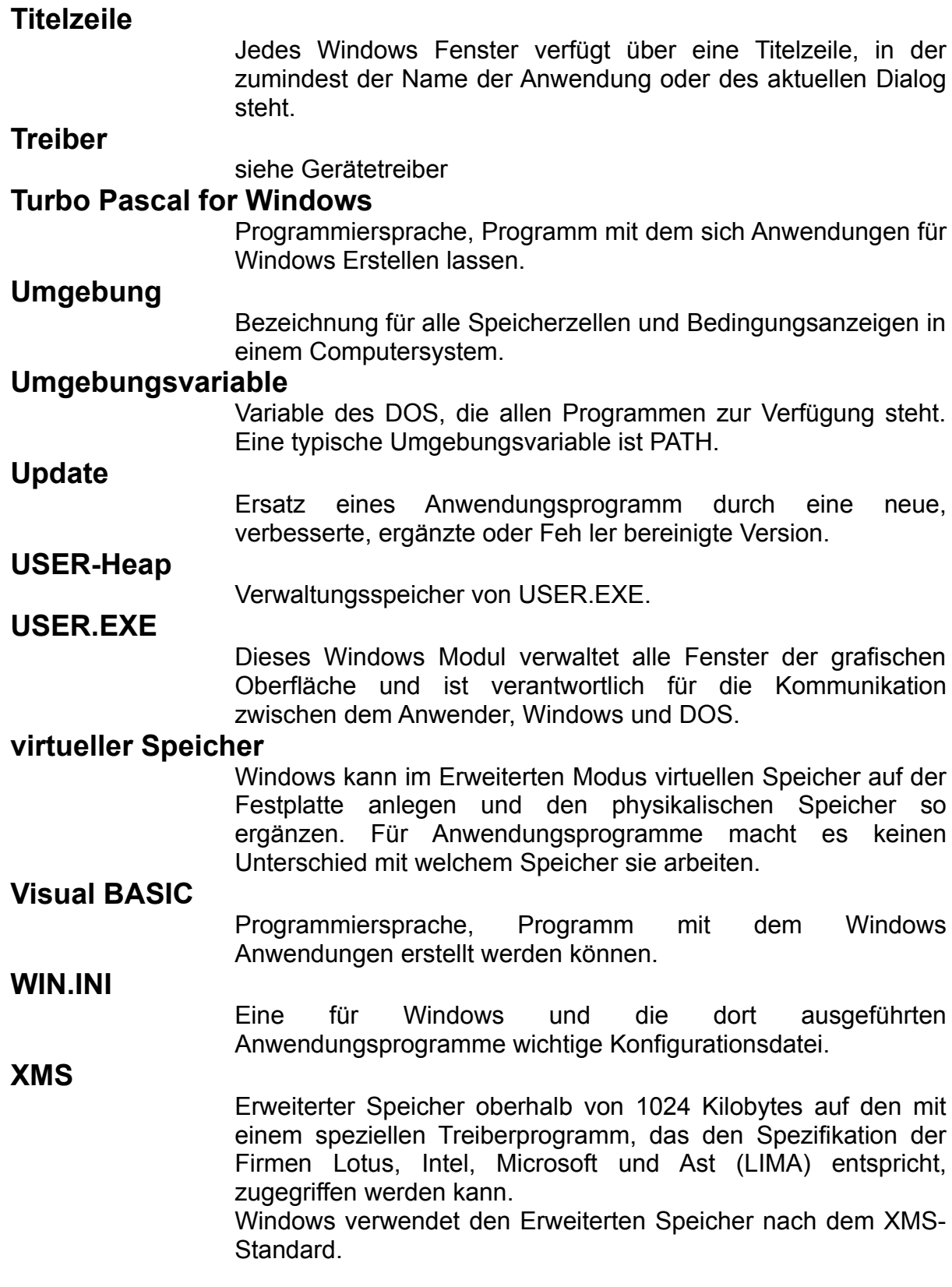